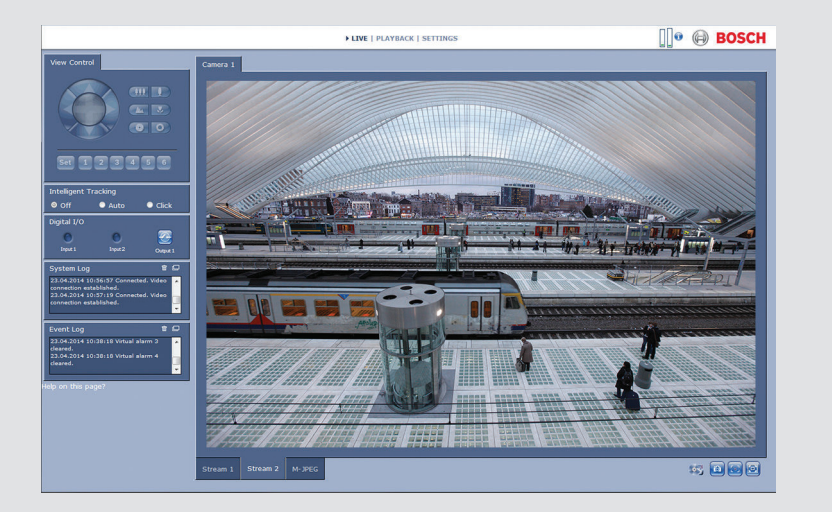

# **Интерфейс браузера камеры** DINION IP 5000 MP

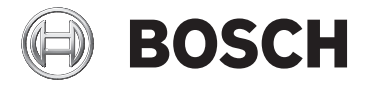

**ru** Руководство по программному обеспечению

# **Содержание**

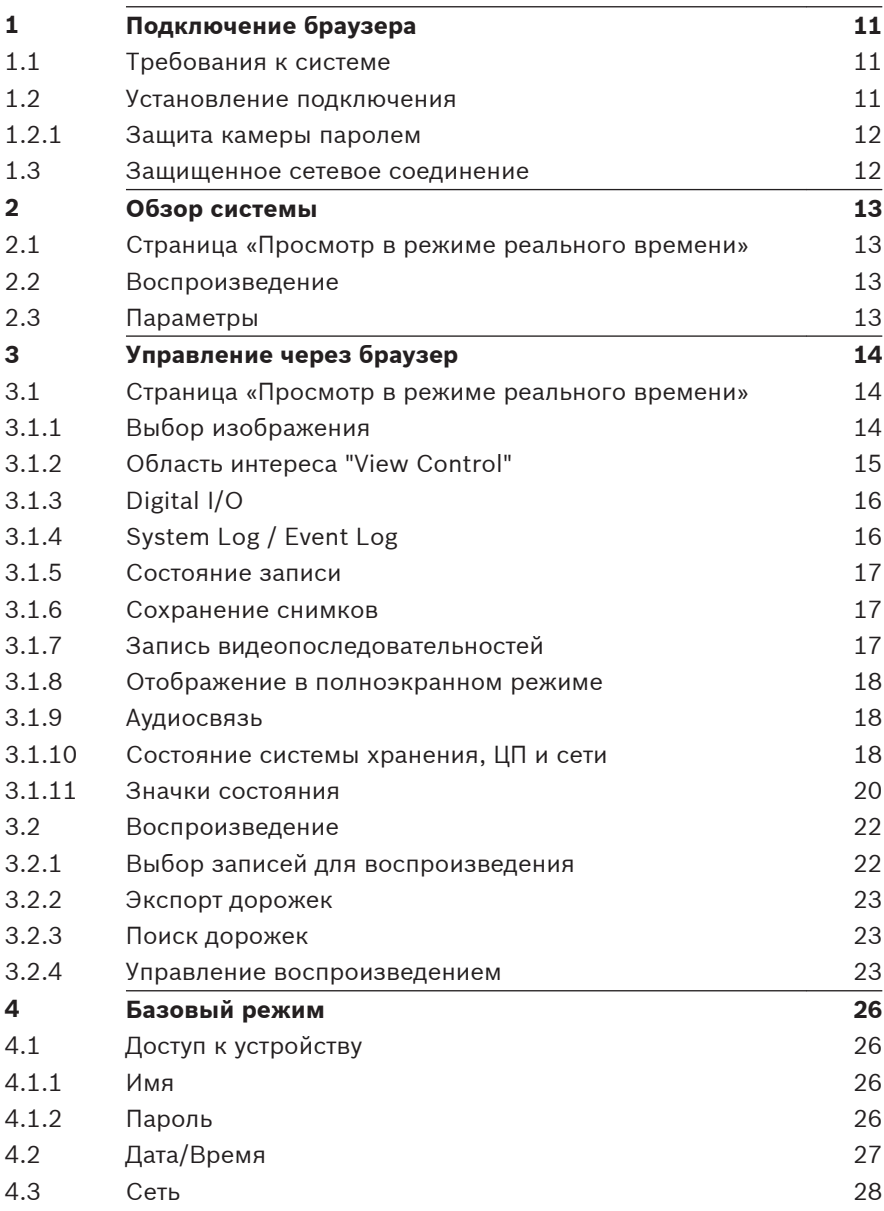

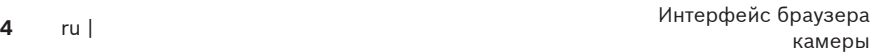

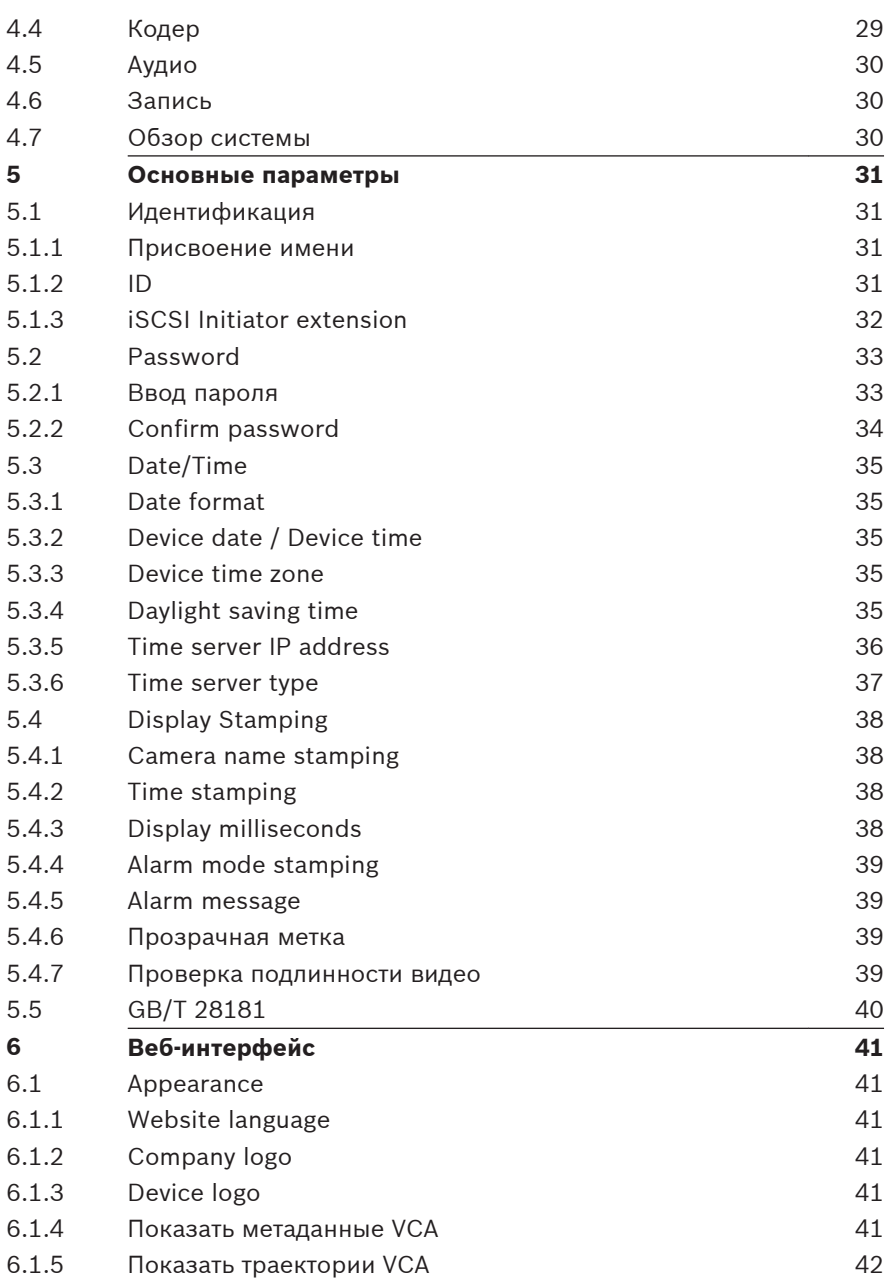

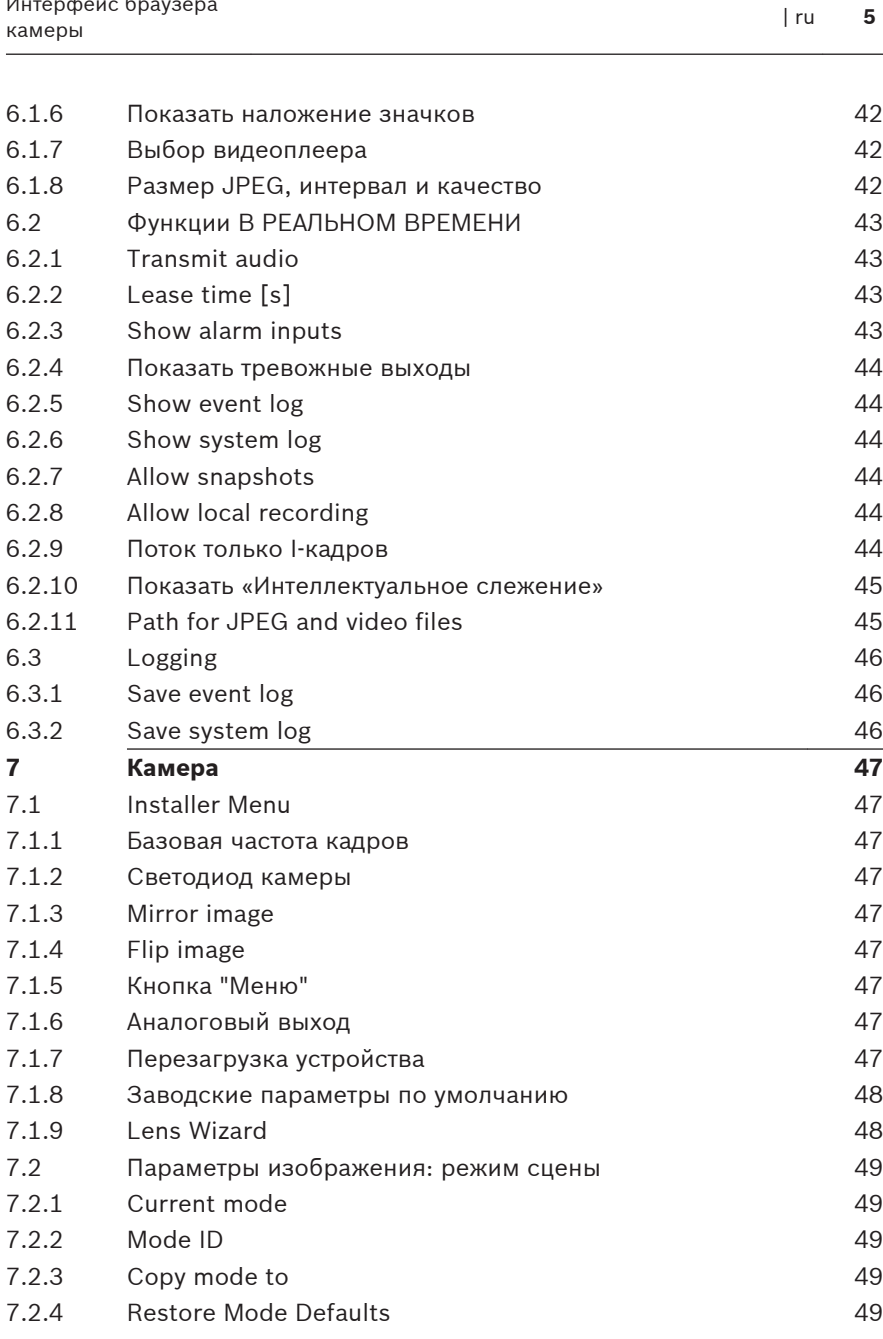

Интерфейс браузера

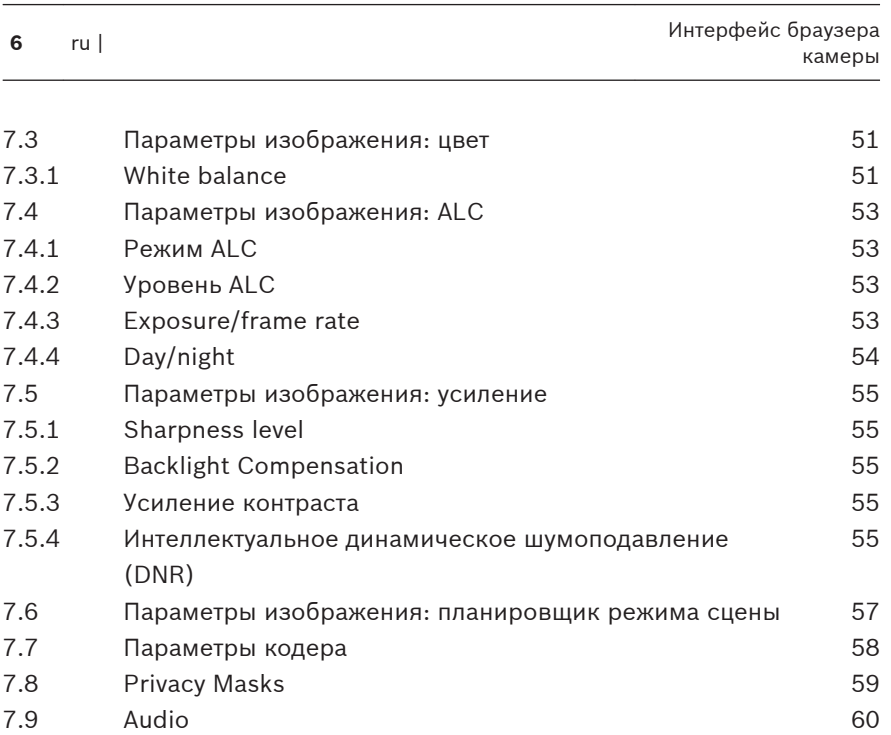

[7.9.1](#page-59-0) [Выбор входа](#page-59-0) [60](#page-59-0) [7.9.2](#page-59-0) [Настройка уровня](#page-59-0) [60](#page-59-0)

[\(DNR\)](#page-54-0)

- [7.9.3](#page-59-0) [Формат записи](#page-59-0) [60](#page-59-0) [7.10](#page-60-0) [Счетчик пикселов](#page-60-0) [61](#page-60-0)
- **[8](#page-61-0) [Параметры кодера](#page-61-0) [62](#page-61-0)** [8.1](#page-62-0) [Encoder Profile](#page-62-0) [63](#page-62-0)
	- [8.1.1](#page-62-0) [Предустановленные профили](#page-62-0) [63](#page-62-0) [8.1.2](#page-63-0) [Изменение профиля](#page-63-0) [64](#page-63-0)
	- [8.1.3](#page-63-0) [Profile name](#page-63-0) [64](#page-63-0) [8.1.4](#page-63-0) [Target bit rate](#page-63-0) [64](#page-63-0) [8.1.5](#page-63-0) [Maximum bit rate](#page-63-0) [64](#page-63-0) [8.1.6](#page-64-0) [Encoding interval](#page-64-0) [65](#page-64-0) [8.1.7](#page-64-0) [Стандартное видеоразрешение](#page-64-0) [65](#page-64-0) [8.1.8](#page-64-0) [Expert Settings](#page-64-0) [65](#page-64-0)
- [8.1.9](#page-66-0) [Default](#page-66-0) [67](#page-66-0) [8.2](#page-67-0) [Encoder Streams](#page-67-0) [68](#page-67-0) [8.2.1](#page-67-0) [H.264 settings](#page-67-0) [68](#page-67-0)
- [8.2.2](#page-68-0) [JPEG stream](#page-68-0) [69](#page-68-0)

 $7.4.4$  [Day/night](#page-53-0)

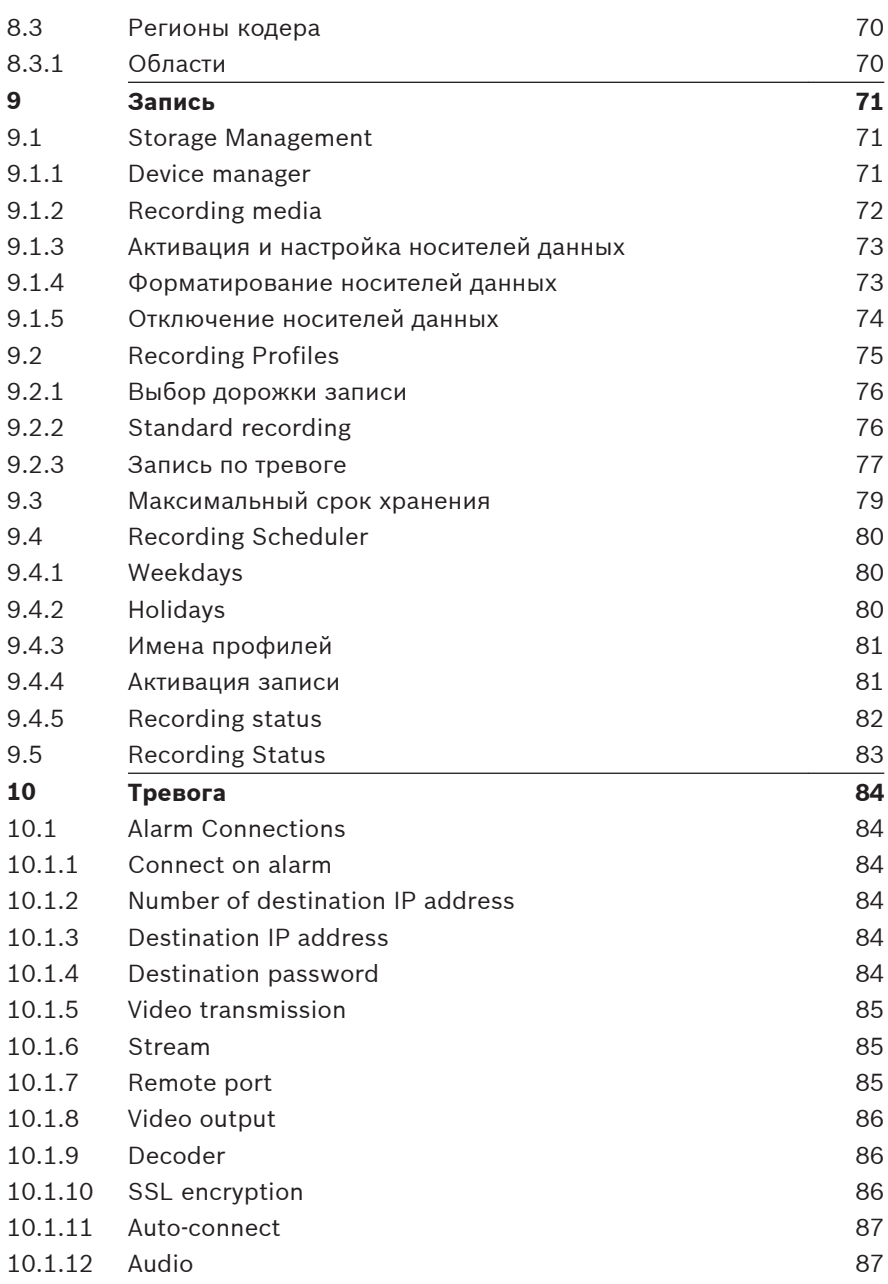

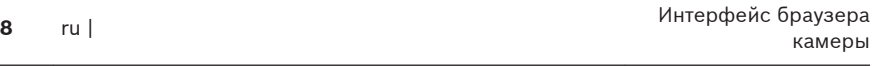

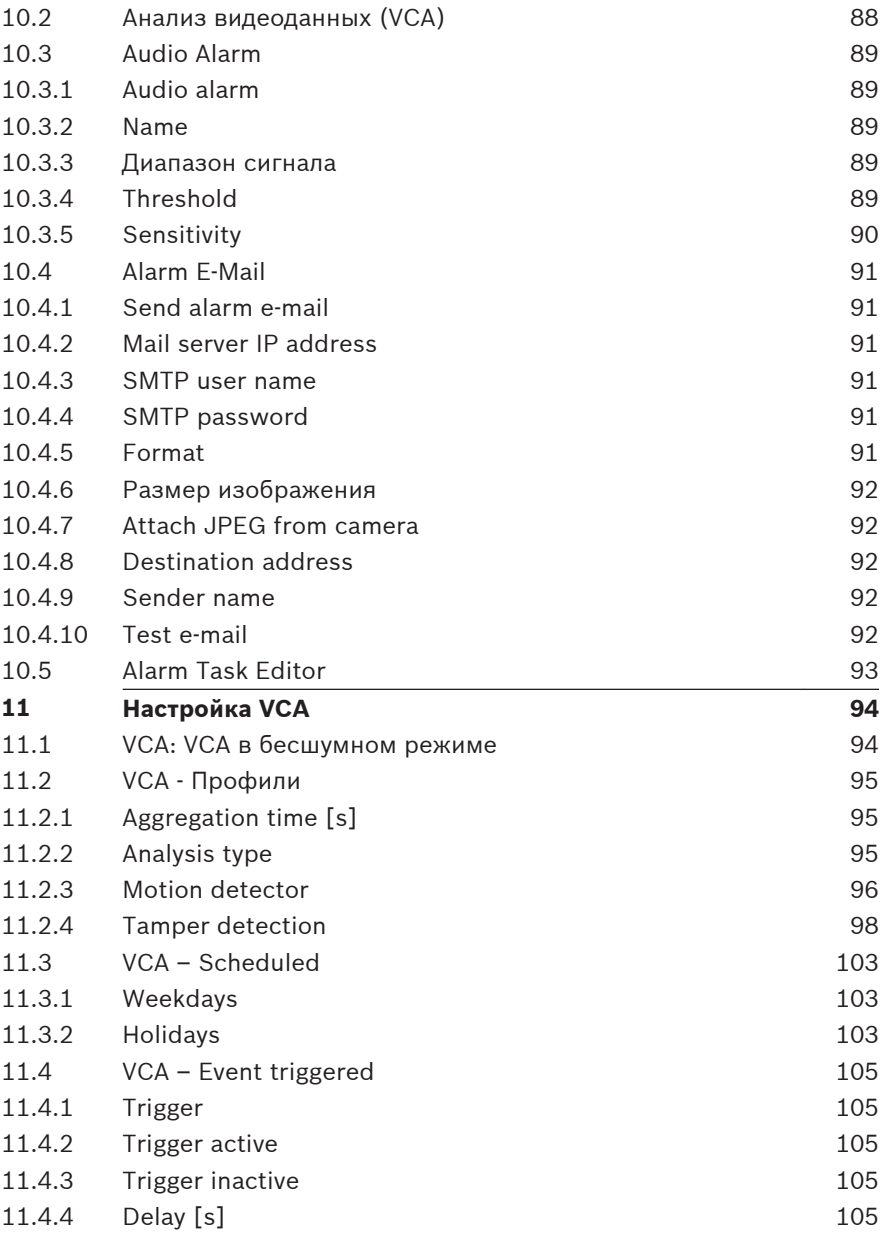

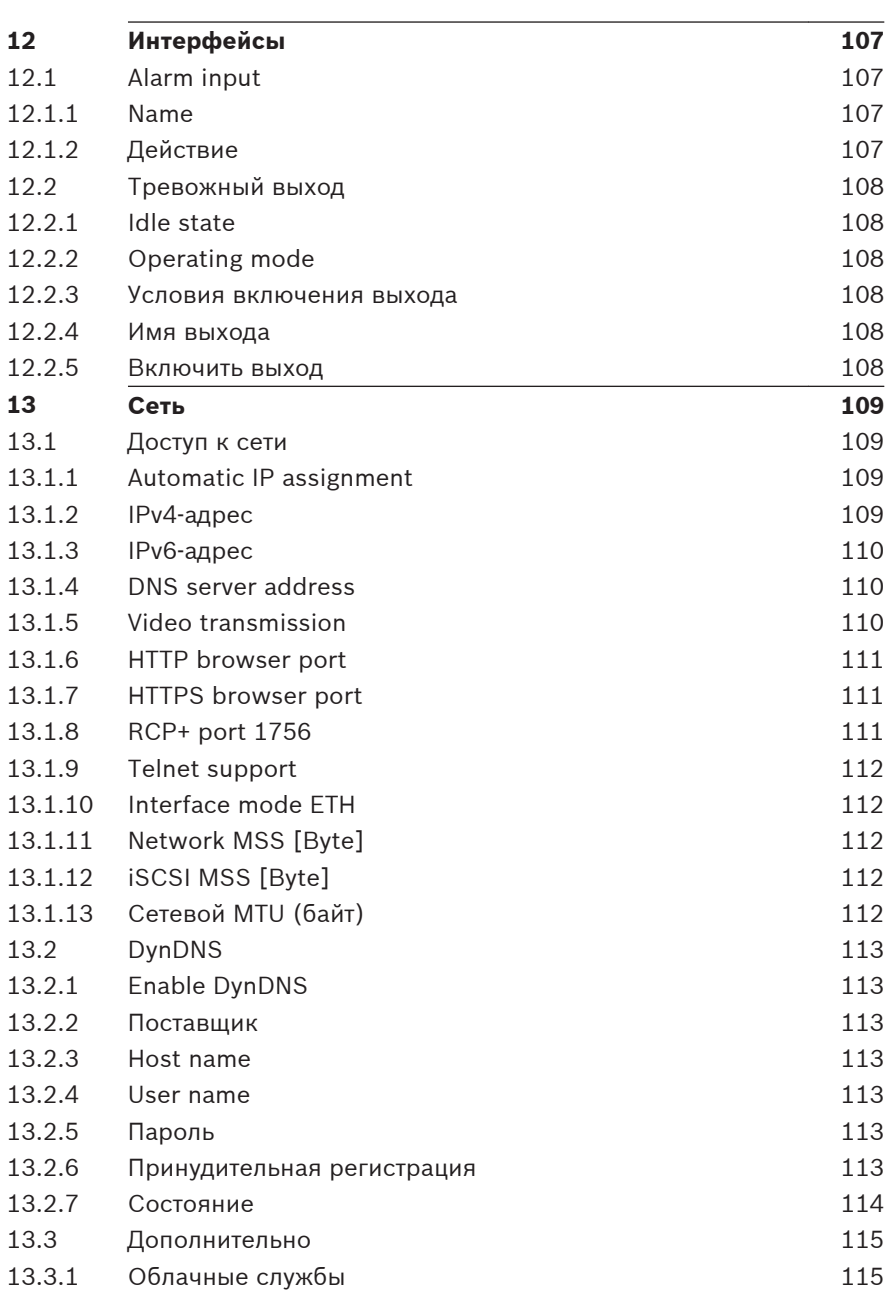

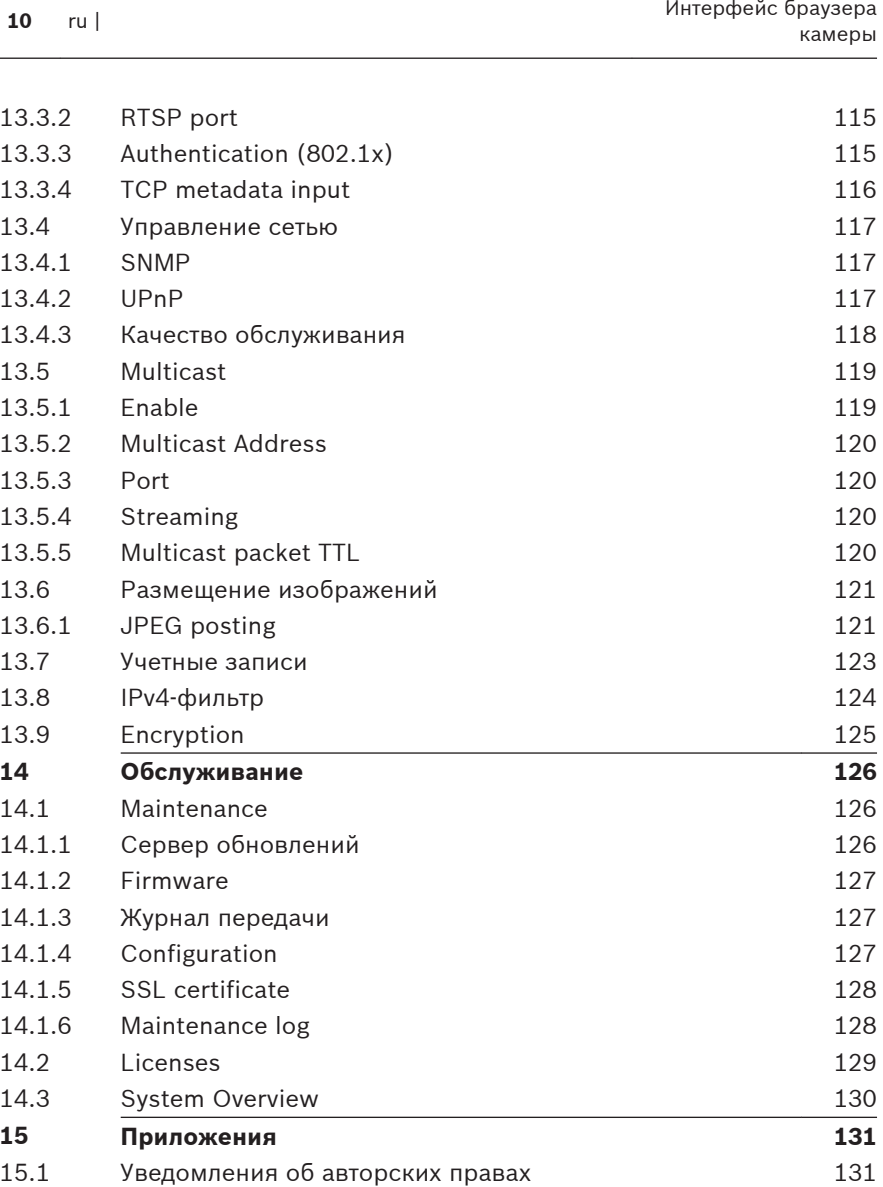

#### <span id="page-10-0"></span>**Подключение браузера 1**

Компьютер с установленным браузером Microsoft Internet Explorer может получать изображения в реальном времени, управлять устройством и воспроизводить сохраненные последовательности. Устройство настраивается по сети с помощью браузера.

#### **Требования к системе 1.1**

- Доступ к сети (интранет или Интернет)
- Microsoft Internet Explorer версии 9 (32-разрядная версия)
- Разрешение экрана не менее 1024 х 768 пикселей
- Глубина цвета 16 или 32 бита
- Установлена виртуальная машина JVM

Веб-браузер необходимо настроить так, чтобы были доступны файлы cookie с IP-адреса устройства.

В Windows Vista отключите защищенный режим на вкладке

**Безопасность** диалогового окна **Свойства обозревателя**.

Для воспроизведения видеоизображения в реальном времени на компьютере должен быть установлен соответствующий элемент управления ActiveX. При необходимости установите Bosch Video Client. Клиент можно загрузить по следующему адресу: <http://downloadstore.boschsecurity.com/>

#### **Установление подключения 1.2**

Устройство должно иметь действительный IP-адрес для работы в сети и совместимую маску подсети. По умолчанию на заводе-производителе для DHCP установлено значение **Включено**, поэтому ваш DHCP-сервер назначает IP-адрес. Без DHCP-сервера адрес по умолчанию: 192.168.0.1

- 1. Запустите веб-браузер.
- 2. Введите IP-адрес устройства в качестве URL-адреса.

<span id="page-11-0"></span>3. В ходе начальной установки подтвердите все возникающие предупреждения о безопасности.

### **Примечание**

Если не удается установить соединение, вероятно, уже достигнуто максимальное количество подключений для данного устройства. В зависимости от устройства и сетевой конфигурации каждое устройство может иметь до 50 подключений через веб-браузер или до 100 подключений через Bosch Video Client или Bosch Video Management System.

#### **Защита камеры паролем 1.2.1**

Устройство имеет возможность ограничения доступа путем установки различных уровней авторизации. Если устройство защищено паролем, появится запрос на ввод пароля.

- 1. Введите имя пользователя и связанный с ним пароль в соответствующие поля.
- 2. Нажмите **OK**. Если введенный пароль правильный, отобразится желаемая страница.

#### **Защищенное сетевое соединение 1.3**

Если для управления доступом к сети используется сервер RADIUS (проверка подлинности 802.1x), сначала нужно настроить устройство. Для настройки устройства подключите его прямо к компьютеру с помощью сетевого кабеля и настройте два параметра: **Удостоверение** и **Пароль**. Только после настройки этих параметров станет возможна связь с устройством через сеть.

#### <span id="page-12-0"></span>**Обзор системы 2**

После установки соединения сначала отображается страница **В РЕАЛЬНОМ ВРЕМЕНИ**.В строке заголовка окна программы отображаются три элемента: **В РЕАЛЬНОМ ВРЕМЕНИ**, **ВОСПРОИЗВЕДЕНИЕ**, **ПАРАМЕТРЫ**.

### **Примечание.**

Ссылка **ВОСПРОИЗВЕДЕНИЕ** отображается только в том случае, если носитель данных настроен для записи.(При записи с использованием VRM этот параметр неактивен.)

### **Страница «Просмотр в режиме реального времени» 2.1**

Страница **В РЕАЛЬНОМ ВРЕМЕНИ** используется для отображения видеопотока в режиме реального времени и управления устройством.

#### **Воспроизведение 2.2**

Страница **ВОСПРОИЗВЕДЕНИЕ** используется для воспроизведения записанных последовательностей.

#### **Параметры 2.3**

Страница **ПАРАМЕТРЫ** используется для настройки устройства и интерфейса приложений.

#### <span id="page-13-0"></span>**Управление через браузер 3**

### **Страница «Просмотр в режиме реального времени» 3.1**

После того как подключение установлено, сначала появляется страница **РЕЖИМ РЕАЛЬНОГО ВРЕМЕНИ**. На этой странице в правой части окна браузера отображается видеоизображение в реальном времени. В зависимости от конфигурации на видеоизображение могут накладываться различные текстовые оверлеи.

Рядом с видеоизображением в реальном времени также может отображаться другая информация. Отображаемые элементы определяются параметрами на странице **Функции режима реального времени**.

#### **Выбор изображения 3.1.1**

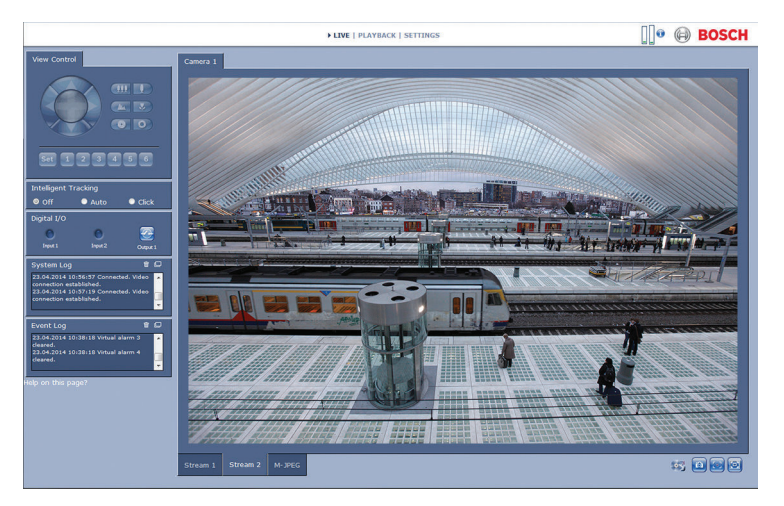

**Рисунок 3.1: Страница «Просмотр в режиме реального времени»** Для отображения потока изображений с камеры перейдите на вкладку, расположенную под видеоизображением.

#### <span id="page-14-0"></span>**Область интереса "View Control" 3.1.2**

Если поток кодера **Поток 2** задан для области интереса, активируется определенный тип панели **Виз. контроль** для электронного средства управления панорамированием, наклоном и масштабированием (E-PTZ). Дополнительные сведения о настройке **Поток 2** см. в разделе Encoder Streams. (В случае двойной области интереса откройте камеру во втором окне браузера, чтобы настроить область интереса на **Поток 2**.)

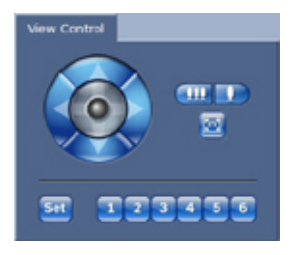

### **Масштабирование**

Порядок действий для увеличения какой-либо области изображения потока 2:

1. Нажмите и удерживайте значок , чтобы увеличить

изображение; нажмите и удерживайте значок чтобы уменьшить изображение.

2. Нажмите значок , чтобы посмотреть изображение целиком.

### **Выбор области**

Выбор отдельной области изображения:

- 1. Нажмите и удерживайте кнопки со стрелками, чтобы перемещаться вверх и вниз и слева направо по изображению.
- 2. Нажмите и удерживайте центральную область для перемещения в любом направлении.

### <span id="page-15-0"></span>**Настройка положения**

Сохранение текущего представления:

- 1. Выберите область интереса.
- 2. Нажмите **Установить**.
- 3. Выберите номер.

Чтобы открыть предустановленную область интереса, нажмите одну из кнопок с номерами от 1 до 6.

#### **Digital I/O 3.1.3**

В зависимости от конфигурации устройства рядом с изображением отображаются тревожный вход и выход. Символ тревоги отображается для информации и обозначает состояние тревожного входа:

- Активно 1 = символ подсвечен
- Активно 0 = символ не подсвечен.

Тревожный выход камеры позволяет управлять внешним устройством (например, освещением или устройством для открывания дверей).

4 Чтобы включить управление, нажмите значок реле. Когда выход активирован, символ отображается красным цветом.

#### **System Log / Event Log 3.1.4**

Поле **Системный журнал** содержит информацию о рабочем состоянии камеры и подключения.

События (такие как включение и выключение сигнала тревоги) отображаются в поле **Журнал событий**.

1. Для просмотра, фильтрования и сохранения этих

сообщений в файл нажмите в правом верхнем углу.

2. Для очистки журнала нажмите **Ша** в правом верхнем углу соответствующего поля.

#### <span id="page-16-0"></span>**Состояние записи 3.1.5**

Значок жесткого диска под изображением с камеры на странице **В РЕАЛЬНОМ ВРЕМЕНИ** изменяется во время автоматической записи.

Значок загорается и отображает анимированный рисунок

, указывая на то, что идет запись.При отсутствии записи значок отображается без анимации.

#### **Сохранение снимков 3.1.6**

Отдельные изображения из видеопоследовательности, отображаемой в данный момент, можно сохранить в формате JPEG на жестком диске компьютера.

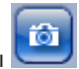

Нажмите значок камеры **для сохранения** отдельного изображения.

Папка, в которой сохраняются изображения, зависит от конфигурации камеры.

#### **Запись видеопоследовательностей 3.1.7**

Фрагменты видеопоследовательности, отображаемой в данный момент на странице **В РЕАЛЬНОМ ВРЕМЕНИ**, можно сохранить на жестком диске компьютера.

Видеопоследовательности записываются с разрешением, указанным в конфигурации кодера. Папка, в которой сохраняются изображения, зависит от конфигурации камеры.

1. Чтобы записать видеопоследовательность, нажмите

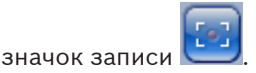

- Сохранение начнется немедленно. Красная точка на значке указывает на то, что идет запись.
- 2. Чтобы остановить запись, нажмите значок записи еще раз.

<span id="page-17-0"></span>Можно воспроизводить сохраненные видеопоследовательности при помощи проигрывателя Bosch Security Systems.

#### **Отображение в полноэкранном режиме 3.1.8**

Нажмите значок полноэкранного режима , чтобы просмотреть выбранный поток в полноэкранном режиме. Нажмите любую клавишу на клавиатуре, чтобы вернуться в обычный режим просмотра.

#### **Аудиосвязь 3.1.9**

Аудиосигналы можно отправлять и принимать на странице **В РЕАЛЬНОМ ВРЕМЕНИ**, если устройство и компьютер поддерживают аудио.

- 1. Нажмите и удерживайте клавишу F12 на клавиатуре, чтобы отправить аудиосигнал на устройство.
- 2. Отпустите клавишу, чтобы прервать отправку аудиосигнала.

Аудиосигналы, отправленные с устройства, принимают все подключенные пользователи, но отправлять аудиосигналы может только пользователь, первым нажавший клавишу F12; остальные должны подождать, пока первый пользователь не отпустит клавишу.

#### **Состояние системы хранения, ЦП и сети 3.1.10**

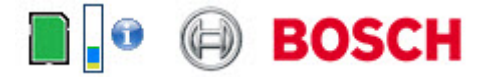

При доступе к устройству с помощью браузера значки состояния локального накопителя, процессора и сети отображаются в верхней правой части окна рядом с логотипом Bosch.

При наличии локального накопителя значок карты меняет цвет (зеленый, оранжевый или красный) для индикации активности локального накопителя.Если навести указатель мыши на этот значок, активность накопителя также отобразится в виде процентного значения.

Если навести указатель на средний значок, отобразится нагрузка процессора.

Если навести указатель на правый значок, отобразится нагрузка сети.

Эта информация может помочь при решении проблем или при точной настройке устройства.Например:

- если активность накопителя слишком высокая, измените профиль записи,
- если загрузка процессора слишком высокая, измените настройки IVA,
- если нагрузка сети слишком высокая, измените профиль кодера, чтобы снизить скорость цифрового потока.

#### <span id="page-19-0"></span>**Значки состояния 3.1.11**

Различные наложения на видеоизображении предоставляют важную информацию о состоянии. Наложения несут следующую информацию:

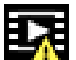

### **Ошибка декодирования**

Из-за ошибок декодирования в кадрах могут появляться дефекты изображения.

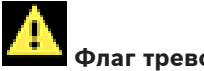

### **Флаг тревоги**

Таким значком обозначается возникновение тревожного сигнала.

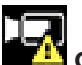

### **Ошибка связи**

Таким значком отмечаются ошибки связи (такие как ошибка подключения к носителю данных, нарушение протокола или тайм-аут).

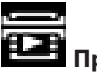

## **Пропуск**

Таким значком обозначается пропуск в записанном видео.

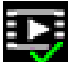

### **Действительный водяной знак**

Водяной знак на элементе носителя действителен. Цвет флажка меняется в соответствии с выбранным методом проверки подлинности видео.

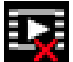

### **Недействительный водяной знак**

Такой значок обозначает, что водяной знак недействителен.

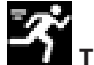

### **Тревожный сигнал движения**

Таким значком обозначается возникновение тревожного сигнала движения.

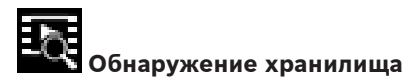

Таким значком обозначается извлечение записанного видео.

#### <span id="page-21-0"></span>**Воспроизведение 3.2**

Нажмите **ВОСПРОИЗВЕДЕНИЕ** в строке заголовка окна приложения, чтобы просмотреть, найти или экспортировать записи.Эта ссылка отображается, только если для записи настроена карта памяти или iSCSI.(При записи с использованием VRM этот параметр неактивен.)

Сворачиваемая панель на левой стороне дисплея содержит четыре вкладки:

- **Список дорожек**
- **Экспортировать**
- **Поиск**
- **Результаты поиска**

Выберите номер записи, которую необходимо показать в раскрывающемся меню **Запись** в верхней части окна.

#### **Выбор записей для воспроизведения 3.2.1**

Чтобы просмотреть все сохраненные последовательности, выполните указанные ниже действия.

- 1. Нажмите вкладку со списком дорожек  $\blacksquare$
- 2. Отображается список дорожек с присвоенным номером.При этом для каждой дорожки отображаются время начала и окончания записи, длительность записи, количество тревожных сигналов и тип записи.
- 3. Внизу окна выберите максимальное число отображаемых в списке дорожек.
- 4. Для просмотра списка используются расположенные внизу кнопки со стрелками.
- 5. Чтобы просматривать дорожки, начиная с конкретного времени, введите временной код и нажмите **Показать дорожки**.

<span id="page-22-0"></span>6. Нажмите дорожку.Начнется воспроизведение выбранной дорожки.

#### **Экспорт дорожек 3.2.2**

- 1. Выберите дорожку в списке дорожек.
- 2. Нажмите вкладку экспорта
- 3. Для выбранной дорожки указано время начала и остановки.При необходимости измените значения времени.
- 4. Выберите целевой объект.
- 5. Выберите исходную или сжатую скорость.
- 6. Нажмите значок "Сохранить

### **Примечание.**

Адрес целевого сервера задан на странице **Сеть** / **Учетные записи**.

#### **Поиск дорожек 3.2.3**

- 1. Нажмите вкладку поиска
- 2. Выберите один из пунктов **Режим поиска** для определения параметров поиска.
- 3. Чтобы ограничить поиск конкретным диапазоном времени, введите время начала и остановки.
- 4. Нажмите **Начать поиск**.
- 5. Результаты отображаются на вкладке результатов поиска 一
- 6. Нажмите результат, чтобы его воспроизвести.
- 7. Снова нажмите вкладку поиска <sup>6</sup>2. чтобы ввести новые условия поиска.

#### **Управление воспроизведением 3.2.4**

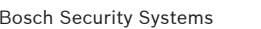

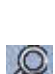

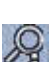

Для быстрой ориентации под видеоизображением расположена шкала времени.Интервал времени, связанный с последовательностью, отображается серым цветом.Зеленой стрелкой над индикатором обозначается положение воспроизводимого изображения в видеопоследовательности. Шкала времени предоставляет различные возможности переходов в пределах последовательности и между различными последовательностями.

- Отображаемый интервал времени можно изменить нажатием на значке плюс или минус.Отображаемый интервал времени может изменяться от двух месяцев до нескольких секунд.
- При необходимости нажмите в том месте временной шкалы, с которого должно начаться воспроизведение.
- Красными полосками обозначены точки на шкале времени, когда сработали тревожные события.

Для просмотра текущего изображения в режиме реального времени нажмите **Сейчас**.

### **Элементы управления**

Воспроизведением можно управлять при помощи кнопок, расположенных под видеоизображением.

Используйте поворотный переключатель

, чтобы быстро выполнить

сканирование последовательностей.Над ним отображается временной код.

Кнопки имеют следующие функции:

 Начало или приостановка воспроизведения Выберите скорость воспроизведения при помощи регулятора СКОРОСТИ: = 100%

 Переход к началу активной видеопоследовательности или к предыдущей видеопоследовательности в списке

 Переход к началу следующей видеопоследовательности в списке

### **Закладки**

Можно установить маркеры в последовательности и быстро переходить к ним.Эти закладки отображаются в виде маленьких желтых стрелок над интервалом времени.Используйте закладки следующим образом:

Переход к предыдущей закладке

Установка закладки

 $\overline{\mathbb{D}}$  Переход к следующей закладке

Закладки действительны только тогда, когда вы находитесь на странице **Записи**, они не сохраняются вместе с видеоизображениями.После выхода с этой страницы все закладки удаляются.

#### <span id="page-25-0"></span>**Базовый режим 4**

#### **Доступ к устройству 4.1**

#### **Имя 4.1.1**

Присвойте уникальное имя для облегчения идентификации.Наличие имени упрощает управление несколькими устройствами в более крупных системах. Имя камеры используется для удаленной идентификации устройства, например в случае тревоги.Выберите имя, которое позволит максимально просто и однозначно идентифицировать местонахождение.

#### **Пароль 4.1.2**

Пароль препятствует несанкционированному доступу к устройству. Для ограничения доступа могут быть использованы различные уровни авторизации. Надлежащая защита паролем обеспечивается только в тех случаях, когда все более высокие уровни авторизации также защищены паролем. Таким образом, всегда следует начинать с самого высокого уровня авторизации при назначении паролей.

Для каждого уровня авторизации можно назначать и изменять отдельный пароль, если войти в систему под именем service или если устройство не защищено паролем. Введите пароль для соответствующего уровня авторизации здесь. Максимальная длина пароля составляет 19 символов, использование специальных символов не допускается. Устройство имеет три уровня авторизации: service, user и live.

– service представляет собой высший уровень авторизации. Ввод правильного пароля дает доступ ко всем функциям и позволяет изменять все параметры конфигурации.

- <span id="page-26-0"></span>– user представляет собой средний уровень авторизации. На этом уровне можно эксплуатировать устройство, воспроизводить записи и управлять камерой, однако невозможно изменять конфигурацию.
- live представляет собой низший уровень авторизации. На этом уровне можно только просматривать видеоизображения в реальном времени и переключаться между различными экранами изображений в реальном времени.

Определите или измените отдельный пароль для каждого уровня. Введите пароль (не более 19 символов; без специальных символов) для выбранного уровня. Повторно введите новый пароль, чтобы исключить ошибки при наборе.

#### **Дата/Время 4.2**

Если в вашей системе или сети функционируют несколько устройств, необходимо выполнить синхронизацию их внутренних часов. Например, идентификация и правильная оценка одновременных записей возможна только в том случае, если часы всех устройств синхронизированы. Отображаются дата, время и часовой пояс устройства.

4 Нажмите **Синхр. ПК**, чтобы применить системное время вашего компьютера к устройству.

### **Примечание**

Важно, чтобы дата и время при записи были выставлены правильно. Неверная установка параметров даты и времени может привести к неправильному функционированию записи.

Устройство может принимать сигнал времени с сервера времени с использованием различных протоколов сервера времени, а затем использовать его для установки внутренних часов.Устройство запрашивает сигнал времени автоматически каждую минуту. Введите IP-адрес сервера времени.

<span id="page-27-0"></span>Выберите протокол, используемый выбранным сервером времени. Рекомендуется выбирать протокол **Сервер SNTP**. Этот протокол обеспечивает высокий уровень точности и необходим для работы специальных приложений и последующих функциональных расширений. Выберите **Сервер времени**, если сервер использует протокол RFC 868.

#### **Сеть 4.3**

Параметры на этих страницах используются для интеграции устройства в сеть.Отдельные изменения вступают в силу только после перезагрузки устройства.В этом случае

### **Установить** меняется на **Уст. и перезагр.**.

- 1. Внесите необходимые изменения.
- 2. Нажмите **Уст. и перезагр.**.

Устройство перезагружается, а измененные параметры активируются.

Если для динамического назначения IP-адресов в сети используется сервер DHCP, выберите **Включено** для автоматического принятия IP-адресов, назначенных DHCP. Для определенных приложений сервер DHCP должен поддерживать привязку IP-адреса к MAC-адресу, а также должен быть правильно настроен, чтобы после назначения IPадреса он сохранялся при каждой перезагрузке системы.

### **IP-адрес**

Введите требуемый IP-адрес камеры. IP-адрес должен быть корректным для сети.

### **Маска подсети**

В данном поле введите соответствующую маску подсети для установленного IP-адреса.

### **Адрес шлюза**

Чтобы устройство устанавливало соединение с удаленным пунктом в другой подсети, введите IP-адрес шлюза. В противном случае это поле может оставаться пустым  $(0.0.0.0)$ .

#### <span id="page-28-0"></span>**Кодер 4.4**

Выберите профиль для кодирования видеосигнала на потоке 1 (это не выбор профиля записи).

Доступны предварительно запрограммированные профили, в которых приоритет имеют различные параметры и которые следует выбирать в зависимости от условий эксплуатации. При выборе профиля отображаются подробные сведения о нем.

#### <span id="page-29-0"></span>**Аудио 4.5**

Переключите аудиосигнал камеры в положение **Включено** или **Выключено**.

Отрегулируйте уровень аудиосигнала с помощью ползунка.

#### **Запись 4.6**

Можно записывать изображения с камеры на носитель данных. Для долговременного хранения видеоархива необходимо использовать VRM или систему iSCSI соответствующего размера.

### **Носитель данных**

- 1. Выберите требуемый носитель данных из списка.
- 2. Нажмите кнопку **Пуск**, чтобы начать запись и кнопку **Стоп**, чтобы прекратить запись.

#### **Обзор системы 4.7**

На этой странице представлена общая информация об оборудовании и микропрограмме (включая номера версий). Изменить элементы на этой странице невозможно, но их можно скопировать в информационных целях при устранении неполадок.

#### <span id="page-30-0"></span>**Основные параметры 5**

#### **Идентификация 5.1**

#### **Присвоение имени 5.1.1**

Присвойте уникальное имя для облегчения идентификации.Наличие имени упрощает управление несколькими устройствами в более крупных системах. Имя камеры используется для удаленной идентификации устройства, например в случае тревоги.Выберите имя, которое позволит максимально просто и однозначно идентифицировать местонахождение. Можно использовать дополнительные строки для ввода

иероглифических символов кандзи.

- 1. Нажмите + для добавления новой строки
- 2. Нажмите значок рядом с новой строкой.Откроется окно с таблицей символов.
- 3. Нажмите нужный символ.Символ будет вставлен в поле **Результат**.
- 4. Нажимайте значки << и >> в таблице символов для перемещения между различными страницами таблицы или для выбора страницы в поле со списком.
- 5. Нажмите значок < справа от поля **Результат** для удаления последнего символа или нажмите значок X для удаления всех символов.
- 6. Нажмите кнопку **OK**, чтобы применить выбранные символы к новой строке имени.Окно закрывается.

#### **ID 5.1.2**

Каждому устройству должен быть присвоен уникальный идентификатор, который можно ввести здесь в качестве дополнительного средства идентификации.

#### <span id="page-31-0"></span>**iSCSI Initiator extension 5.1.3**

Добавьте текст к имени инициатора, чтобы облегчить идентификацию в больших системах iSCSI. Этот текст добавляется к имени инициатора и отделяется от него точкой. Имя инициатора отображается на странице System Overview (Обзор системы).

#### <span id="page-32-0"></span>**Password 5.2**

Пароль препятствует несанкционированному доступу к устройству. Для ограничения доступа могут быть использованы различные уровни авторизации. Надлежащая защита паролем обеспечивается только в тех случаях, когда все более высокие уровни авторизации также защищены паролем. Таким образом, всегда следует начинать с самого высокого уровня авторизации при назначении паролей.

Для каждого уровня авторизации можно назначать и изменять отдельный пароль, если войти в систему под именем service или если устройство не защищено паролем. Введите пароль для соответствующего уровня авторизации здесь. Максимальная длина пароля составляет 19 символов, использование специальных символов не допускается. Устройство имеет три уровня авторизации: service, user и live.

- service представляет собой высший уровень авторизации. Ввод правильного пароля дает доступ ко всем функциям и позволяет изменять все параметры конфигурации.
- user представляет собой средний уровень авторизации. На этом уровне можно эксплуатировать устройство, воспроизводить записи и управлять камерой, однако невозможно изменять конфигурацию.
- live представляет собой низший уровень авторизации. На этом уровне можно только просматривать видеоизображения в реальном времени и переключаться между различными экранами изображений в реальном времени.

#### **Ввод пароля 5.2.1**

Определите или измените отдельный пароль для каждого уровня. Введите пароль (не более 19 символов; без специальных символов) для выбранного уровня.

#### <span id="page-33-0"></span>**Confirm password 5.2.2**

Повторно введите новый пароль, чтобы исключить ошибки при наборе.

#### <span id="page-34-0"></span>**Date/Time 5.3**

#### **Date format 5.3.1**

Выберите необходимый формат даты.

#### **Device date / Device time 5.3.2**

Если в вашей системе или сети функционируют несколько устройств, необходимо осуществить их внутреннюю синхронизацию. Например, идентификация и правильная оценка одновременных записей возможна только в том случае, если часы всех устройств синхронизированы.

- 1. Введите текущую дату. Поскольку время устройства управляется внутренними часами, нет необходимости вводить день недели — он будет добавлен автоматически.
- 2. Введите текущее время или нажмите **Синхр. ПК**, чтобы применить системное время вашего компьютера к устройству.

### **Примечание**

Важно, чтобы дата и время при записи были выставлены правильно. Неверная установка параметров даты и времени может привести к неправильному функционированию записи.

#### **Device time zone 5.3.3**

Выберите часовой пояс, в котором находится система.

#### **Daylight saving time 5.3.4**

Внутренние часы могут автоматически переключаться между зимним и летним временем.Устройство уже содержит данные для перехода на летнее время на многие годы вперед.Если дата, время и часовой пояс заданы верно, автоматически создается таблица переходов на летнее время.

<span id="page-35-0"></span>Если необходимо задать новые даты перехода на летнее время путем редактирования таблицы, помните, что значения обычно представляют собой связанные пары (дата начала и конца летнего времени).

Сначала проверьте параметры часового пояса.Если они неверные, выберите соответствующий часовой пояс и нажмите **Установить**.

- 1. Нажмите **Подробно** для отображения таблицы перехода на летнее время.
- 2. Из списка под таблицей выберите регион или город, ближайший к месту расположения системы.
- 3. Нажмите **Генерировать**, чтобы внести в таблицу значения, предварительно заданные в устройстве.
- 4. Нажмите на одном из полей таблицы, чтобы внести изменения.Поле будет выделено.
- 5. Нажмите **Удалить**, чтобы удалить запись из таблицы.
- 6. Выберите другие значения из списка под таблицей, чтобы изменить выбранное поле.Изменения вступают в силу немедленно.
- 7. Если внизу таблицы есть незаполненные строки (например, после удаления), можно добавить новые данные путем выделения строки и выбора значений из списка.
- 8. По окончании нажмите **OK**, чтобы сохранить и активировать таблицу.

#### **Time server IP address 5.3.5**

Устройство может принимать сигнал времени с сервера времени с использованием различных протоколов сервера времени, а затем использовать его для установки внутренних часов.Устройство запрашивает сигнал времени автоматически каждую минуту. Введите IP-адрес сервера времени.
### **Time server type 5.3.6**

Выберите протокол, используемый выбранным сервером времени. Рекомендуется выбирать протокол **Сервер SNTP**. Этот протокол обеспечивает высокий уровень точности и необходим для работы специальных приложений и последующих функциональных расширений. Выберите **Сервер времени**, если сервер использует протокол RFC 868.

## **Display Stamping 5.4**

Различные оверлеи или отметки на видеоизображении предоставляют важную дополнительную информацию. Эти оверлеи могут быть активированы по отдельности и расположены на изображении в необходимом порядке.

#### **Camera name stamping 5.4.1**

Выберите положение оверлея с названием камеры в раскрывающемся списке. Он может отображаться в положении **Сверху**, **Снизу** или в другом положении, которое можно установить, выбрав параметр **Другие**, или можно задать значение **Выключено**, чтобы оверлеи не отображались.

При выборе параметра **Другие** введите значения в поля X и Y.

### **Time stamping 5.4.2**

Выберите положение оверлея с временем и датой в раскрывающемся списке. Он может отображаться в положении **Сверху**, **Снизу** или в другом положении, которое можно установить, выбрав параметр **Другие**, или можно задать значение **Выключено**, чтобы оверлеи не отображались.

При выборе параметра **Другие** введите значения в поля X и Y.

### **Display milliseconds 5.4.3**

При необходимости можно отображать миллисекунды в **Вывод времени**. Эта информация может оказаться полезной при записи видеоизображений; однако данный процесс приводит к повышенному потреблению ресурсов процессора. Выберите пункт **Выключено**, если отображение миллисекунд не требуется.

#### **Alarm mode stamping 5.4.4**

Выберите **Включено** в раскрывающемся списке, если необходимо, чтобы в случае тревоги отображалось текстовое сообщение. Это сообщение может отображаться в положении, которое вы можете установить, выбрав параметр **Другие**, или его можно установить в положение **Выключено** для скрытия оверлеев.

При выборе параметра **Другие** введите значения в поля X и Y.

#### **Alarm message 5.4.5**

Введите сообщение, которое будет отображаться на экране в случае активации тревожного события. Максимальная длина сообщения составляет 31 символ.

#### **Прозрачная метка 5.4.6**

Установите флажок для этого параметра, чтобы сделать метку на изображении прозрачной.

#### **Проверка подлинности видео 5.4.7**

цифровой подписи.

Выберите способ проверки целостности видео в раскрывающемся списке **Video authentication**. При выборе **Водяные знаки** все изображения будут отмечены значком. Такой значок указывает, производились ли с последовательностью какие-либо действия (в реальном времени или сохраненной). Чтобы добавить цифровую подпись к передаваемым видеоизображениям и обеспечить их целостность, выберите один из алгоритмов шифрования для подписи. Введите значение интервала (в секундах) между вставками

## **GB/T 28181 5.5**

На этой странице можно установить параметры для соответствия национальному стандарту GB/T 28181 «Безопасность и защита сетевой системы видеонаблюдения для передачи информации, переключения и управления».

## **Веб-интерфейс 6**

## **Appearance 6.1**

Можно настроить внешний вид веб-интерфейса и изменить язык веб-сайта в соответствии с требованиями пользователя. Изображения GIF или JPEG могут использоваться для замены логотипов компании и устройства.Файл изображения можно сохранить на веб-сервере (например, http:// www.myhostname.com/images/logo.gif). Для отображения изображения убедитесь, что имеется постоянное соединение с веб-сервером.Файлы изображений не хранятся на устройстве. Для восстановления исходных изображений удалите записи в полях **Логотип компании** и **Логотип устройства**.

### **Website language 6.1.1**

Выберите язык интерфейса пользователя.

### **Company logo 6.1.2**

Чтобы заменить логотип компании в правой верхней части окна, в данном поле введите путь к подходящему изображению.Файл изображения должен быть сохранен на веб-сервере.

### **Device logo 6.1.3**

Чтобы заменить имя устройства в левой верхней части окна, в данном поле введите путь к подходящему изображению.Файл изображения должен быть сохранен на веб-сервере.

#### **Показать метаданные VCA 6.1.4**

Если включена функция анализа видео, на изображении в режиме реального времени отображается дополнительная информация, поступающая от функции анализа видеоданных

(VCA).Например, если выбран тип анализа MOTION+, области датчика, в которых регистрируется движение, отмечаются прямоугольниками.

#### **Показать траектории VCA 6.1.5**

Траектории (линии движения объектов), генерируемые анализатором видеоданных, отображаются на видеоизображении в режиме реального времени, если соответствующий тип анализа активирован.

#### **Показать наложение значков 6.1.6**

При выборе данного параметра различные значки состояния камеры накладываются на видеоизображения.

#### **Выбор видеоплеера 6.1.7**

Выберите тип плеера, который будет использоваться для просмотра в режиме реального времени.

#### **Размер JPEG, интервал и качество 6.1.8**

Выберите размер, интервал обновления и качество изображения M-JPEG, которое отображается на странице LIVE.Значение **1** соответствует самому высокому качеству.Если для размера выбран параметр **Лучший возможный**, устройство определяет качество на основании пропускной способности сети.

### **Функции В РЕАЛЬНОМ ВРЕМЕНИ 6.2**

Можно настроить вид функций страницы **В РЕАЛЬНОМ ВРЕМЕНИ** в соответствии с вашими требованиями.Имеется выбор из множества различных параметров отображения информации и элементов управления.

- 1. Установите флажки для функций, которые будут отображаться на странице **В РЕАЛЬНОМ ВРЕМЕНИ**.Выбранные элементы отмечаются флажками.
- 2. Установите флажки, чтобы увидеть, отображаются ли нужные элементы.

#### **Transmit audio 6.2.1**

При выборе данного параметра аудиосигнал с камеры (если установлено значение **Включено** на странице **Аудио**) передается на компьютер.Этот параметр применим только к компьютеру, на котором выполняется выбор.Передача аудиоданных требует дополнительной пропускной способности сети.

### **Lease time [s] 6.2.2**

Время аренды (в секундах) определяет время, по истечении которого другой пользователь получает право на управление камерой, после того как от текущего пользователя прекращается получение сигналов управления. По истечении этого времени камера автоматически становится доступна другому пользователю.

### **Show alarm inputs 6.2.3**

Тревожные входы отображаются в виде значков рядом с видеоизображением вместе с присвоенными им именами. При активации тревожного сигнала соответствующий значок изменяет цвет.

#### **Показать тревожные выходы 6.2.4**

Тревожные выходы с присвоенными им именами отображаются в виде значков рядом с видеоизображением.При переключении выхода значок изменяет цвет.

#### **Show event log 6.2.5**

Сообщения о событиях отображаются с указанием даты и времени в поле рядом с видеоизображением.

#### **Show system log 6.2.6**

Системные сообщения отображаются с указанием даты и времени в поле рядом с видеоизображением и выводят информацию об установлении и завершении соединения и другие сообщения системного уровня.

#### **Allow snapshots 6.2.7**

Выберите тип плеера, который будет использоваться для просмотра в режиме реального времени.

#### **Allow local recording 6.2.8**

Здесь можно указать, будет ли под изображением в реальном времени отображаться значок для локального сохранения видеопоследовательностей. Видеопоследовательности можно сохранять локально на жесткий диск, только если этот значок отображается.

#### **Поток только I-кадров 6.2.9**

Выберите этот параметр для отображения дополнительной вкладки на странице **В РЕАЛЬНОМ ВРЕМЕНИ**, где можно просматривать только I-кадры. Убедитесь, что для качества Iкадров не установлено значение **Авто**, иначе обновление не будет выполняться.

#### **Показать «Интеллектуальное слежение» 6.2.10**

Выберите этот параметр, чтобы отобразить или скрыть панель интеллектуального слежения на странице «Просмотр в режиме реального времени».

#### **Path for JPEG and video files 6.2.11**

Введите путь к папке, в которой должны храниться отдельные изображения и видеопоследовательности, сохраненные со страницы **В РЕАЛЬНОМ ВРЕМЕНИ**. При необходимости нажмите кнопку **Просмотр...**, чтобы найти нужную папку.

### **Logging 6.3**

#### **Save event log 6.3.1**

Установите данный параметр для сохранения сообщений о событиях в текстовом файле на локальном компьютере. Этот файл можно просматривать, редактировать и распечатывать при помощи любого текстового редактора или программного обеспечения, входящего в стандартный офисный комплект.

# **Файл для журнала событий**

Введите путь для сохранения журнала событий.При необходимости нажмите кнопку **Просмотр...**, чтобы найти нужную папку.

#### **Save system log 6.3.2**

Установите данный параметр для сохранения системных сообщений в текстовом файле на локальном компьютере. Этот файл можно просматривать, редактировать и распечатывать при помощи любого текстового редактора или программы из стандартного пакета офисных приложений.

# **Файл для системного журнала**

Введите путь для сохранения системного журнала.При необходимости нажмите кнопку **Просмотр...**, чтобы найти нужную папку.

## **Камера 7**

### **Installer Menu 7.1**

#### **Базовая частота кадров 7.1.1**

Выберите базовую частоту кадров для камеры.

# **Примечание.**

Это значение влияет на время срабатывания затвора и частоту кадров, а также на аналоговый выход (если он присутствует).

#### **Светодиод камеры 7.1.2**

Выключите "**Светодиод камеры**" на камере, чтобы отключить его.

#### **Mirror image 7.1.3**

Выберите **Включено** для вывода зеркального отображения изображения камеры.

#### **Flip image 7.1.4**

Выберите **Включено** для вывода перевернутого изображения камеры.

#### **Кнопка "Меню" 7.1.5**

Выберите **Отключен** для предотвращения доступа к мастеру установки через кнопку "Меню" на самой камере.

#### **Аналоговый выход 7.1.6**

Выберите формат соотношения сторон, чтобы активировать аналоговый выход камеры.

#### **Перезагрузка устройства 7.1.7**

Нажмите **Перезагрузить**, чтобы перезапустить камеру.

#### **Заводские параметры по умолчанию 7.1.8**

Нажмите **По умолчанию** для восстановления заводских параметров камеры.Появляется окно подтверждения.Камера оптимизирует изображение в течение нескольких секунд после сброса.

#### **Lens Wizard 7.1.9**

Выберите пункт **Мастер настройки объектива...**, чтобы открыть отдельное окно, которое можно использовать для настройки фокуса объектива камеры (не для всех камер).

### **Параметры изображения: режим сцены 7.2**

Режим сцены — это набор параметров изображения, настраиваемых на камере при выборе данного режима (за исключением параметров меню установки). Для типичных сценариев использования доступно несколько режимов. После того как режим выбран, можно сделать дополнительные изменения в интерфейсе пользователя.

#### **Current mode 7.2.1**

Выберите желаемый режим в раскрывающемся меню. (Настройка по умолчанию: "Режим 1 — Наружное наблюдение".)

#### **Mode ID 7.2.2**

Отображается название выбранного режима.

#### **Copy mode to 7.2.3**

В раскрывающемся меню выберите режим, в который нужно скопировать активный режим.

#### **Restore Mode Defaults 7.2.4**

Нажмите **Восстановить стандартные параметры режима**, чтобы восстановить заводские режимы по умолчанию. Подтвердите свое решение.

#### **Заводские режимы сцены по умолчанию 7.2.5**

# **В помещении**

Этот режим аналогичен режиму для наружного наблюдения, но позволяет избежать ограничений, вызванных солнцем или уличным освещением.

# **На улице**

Этот режим подходит для большинства ситуаций. Его следует использовать на объектах, где освещение меняется с дневного на ночное. Он учитывает ярко освещенные солнцем области и подходит для уличного освещения (натриевые лампы).

# **Трафик**

Этот режим используется для мониторинга дорожного движения на дорогах и стоянках. Его также можно использовать на промышленных объектах, где нужно наблюдать за быстро движущимися объектами. Артефакты изображения, вызванные движением, минимизированы. Этот режим оптимизирован для четкого и детализированного изображения в цветном и черно-белом режимах.

# **Специальный ночной**

Этот режим оптимизирован для улучшения детализации при слабом освещении. У него повышенные требования к пропускной способности и возможно дрожание изображения.

# **Компенс. фон. засветки**

Этот режим оптимизирован для сцен с движущимися людьми на ярко освещенном фоне.

# **Яркий**

В этом режиме усиливаются контрастность, резкость и насыщенность.

### **Параметры изображения: цвет 7.3**

# **Контрастность (0-255)**

Настройте контрастность от 0 до 255 с помощью ползунка.

# **Насыщенность (0-255)**

Настройте насыщенность цвета от 0 до 255 с помощью ползунка.

# **Яркость (0-255)**

Настройте яркость от 0 до 255 с помощью ползунка.

#### **White balance 7.3.1**

- В режиме **Основной авто** камера может выполнять непрерывную регулировку для оптимальной цветопередачи с использованием метода средней отражательной способности. Это полезно при использовании с источниками света в помещениях и с цветной светодиодной подсветкой.
- В режиме **Стандартный авто** камера может выполнять непрерывную регулировку для оптимальной цветопередачи при естественных источниках света.
- В режиме **SON/SOX авто** камера может выполнять непрерывную регулировку для оптимальной цветопередачи при использовании натриевых ламп (уличное освещение).
- В режиме **Вручную** усиление красного, зеленого и синего можно установить в желаемое положение вручную.

# **Удержание**

Нажмите **Удержание**, чтобы приостановить автоматическое отслеживание баланса белого и сохранить текущие настройки цвета. Включается ручной режим.

## **Усиление красного**

В режиме баланса белого **Вручную** отрегулируйте ползунок усиления красного, чтобы сместить стандартную установку белой точки (уменьшение красного приводит к увеличению голубого).

# **Усиление зеленого**

В режиме баланса белого **Вручную** отрегулируйте ползунок усиления зеленого, чтобы сместить стандартную установку белой точки (уменьшение зеленого приводит к увеличению пурпурного).

## **Усиление синего**

В режиме баланса белого **Вручную** отрегулируйте ползунок усиления синего, чтобы сместить стандартную установку белой точки (уменьшение синего приводит к увеличению желтого).

## **Примечание.**

Смещение белой точки необходимо изменять только в особых условиях.

## **По умолчанию**

Нажмите кнопку **По умолчанию**, чтобы восстановить заводские значения видео.

### **Параметры изображения: ALC 7.4**

### **Режим ALC 7.4.1**

Выберите режим:

- Люминесцентное освещение 50 Гц
- Люминесцентное освещение 60 Гц
- На улице

### **Уровень ALC 7.4.2**

Настройте уровень выходного видеосигнала (от -15 до 0 и до +15).

Выберите диапазон, в котором будет выполняться АРУ. Положительные значения лучше соответствуют условиям слабого освещения, отрицательные значения лучше подходят в условиях яркого освещения.

### **Exposure/frame rate 7.4.3**

# **Автоэкспозиция**

Выберите, чтобы позволить камере автоматически выбирать оптимальную скорость затвора. Камера пытается сохранить выбранную скорость затвора, пока это позволяет уровень освещенности сцены.

4 Выберите минимальную частоту кадров для автоматической экспозиции. (Доступные значения зависят от установленного значения **Базовая частота кадров** в меню **Меню установки**.)

# **Устан. станд. затвора**

Установка скорости затвора по умолчанию позволяет улучшить детализацию движущихся объектов в режиме автоэкспозиции.

Выберите скорость затвора по умолчанию.

# **Фиксированная экспозиция**

Выберите для установки фиксированной скорости затвора.

4 Выберите скорость затвора для фиксированной экспозиции. (Доступные значения зависят от установленного значения для режима АРУ.)

### **Day/night 7.4.4**

**Авто** — камера включает и отключает ИК-фильтр в зависимости от уровня освещенности сцены.

**Монохромные** — инфракрасный фильтр отключается, обеспечивая полную чувствительность к инфракрасному излучению.

**Цвет** — камера всегда передает цветной сигнал, независимо от уровня освещенности.

# **Уровень переключения**

Установите уровень видеосигнала, при котором камера в режиме **Авто** переключается в монохромный режим (от -15 до 0 и до +15).

Низкое (отрицательное) значение означает, что камера переключается в монохромный режим при низком уровне освещенности. Высокое (положительное) значение означает, что камера переключается в монохромный режим при высоком уровне освещенности.

# **Примечание.**

Чтобы обеспечить стабильность при использовании ИКпрожекторов, используйте интерфейс тревоги для надежного переключения режимов "день/ночь".

### **Параметры изображения: усиление 7.5**

### **Sharpness level 7.5.1**

Ползунок настраивает уровень резкости от -15 до +15. Нулевое положение ползунка соответствует заводскому уровню по умолчанию.

При низком (отрицательном) значении изображение становится менее резким. При повышении резкости отображается больше деталей. При очень высоких уровнях резкости могут отображаться детали автомобильных номерных знаков, черты лица и края отдельных поверхностей, но это может увеличить требования к пропускной способности.

#### **Backlight Compensation 7.5.2**

Выберите пункт **Выключено**, чтобы выключить компенсацию фоновой засветки.

Выберите пункт **Включено**, чтобы обеспечить детализацию в условиях высокого контраста и очень большой разницы между яркими и темными участками.

#### **Усиление контраста 7.5.3**

Выберите **Включено**, чтобы увеличить контрастность в условиях с низкой контрастностью.

## **Интеллектуальное динамическое шумоподавление (DNR) 7.5.4**

Выберите пункт **Включено**, чтобы включить Intelligent Dynamic Noise Reduction (iDNR), снижающее уровень шума в соответствии с уровнем движения и освещенности.

# **Фильтр временного шума**

Настраивает уровень **Фильтр временного шума** от -15 до +15. Чем выше значение, тем сильнее фильтрация шума.

# **Фильтр пространственного шума**

Настраивает уровень **Фильтр пространственного шума** от -15 до +15. Чем выше значение, тем сильнее фильтрация шума.

## **Параметры изображения: планировщик режима сцены 7.6**

Планировщик режима сцены позволяет определить, какой режим сцены следует использовать днем, а какой — ночью.

- 1. Выберите дневной режим в раскрывающемся списке **Дневной режим**.
- 2. Выберите ночной режим в раскрывающемся списке **Ночной режим**.
- 3. С помощью двух кнопок ползунка выберите **Диапазон времени в течение суток**.

### **Параметры кодера 7.7**

Параметры кодера позволяют адаптировать передачу видеоданных к условиям эксплуатации (например, к структуре сети, полосе пропускания и объему передаваемых данных). Устройство одновременно генерирует два видеопотока H.264 и один поток M‑JPEG для передачи. Можно установить параметры сжатия отдельно для этих двух потоков (например, одно значение для передачи в Интернет, а другое — для подключений к локальной сети). Дополнительные сведения о настройке профиля кодера см. в

разделе Encoder Profile.

Дополнительные сведения о настройке потоков кодера см. в разделе Encoder Streams.

Дополнительные сведения о настройке регионов кодера см. в разделе .

## **Privacy Masks 7.8**

Функция маскировки конфиденциальных секторов используется для запрета просмотра определенной области сцены. Можно замаскировать четыре различных области. Активированные замаскированные области заполняются выбранным шаблоном в режиме реального времени.

- 1. Выберите шаблон для всех масок.
- 2. Установите флажок напротив маски, которую нужно активировать.
- 3. Определите область для каждой маски при помощи мыши.

### **Audio 7.9**

Можно настроить усиление аудиосигнала в соответствии с вашими требованиями. Для удобства работы с аудиосигналом в окне отображается видеоизображение в реальном времени. Изменения вступают в силу немедленно.

При подключении через веб-браузер следует активировать функцию аудиопередачи на странице **Функции В РЕАЛЬНОМ ВРЕМЕНИ**. При других подключениях передача зависит от аудиопараметров соответствующей системы. Передача аудиосигналов осуществляется в виде отдельного потока данных параллельно с видеоданными и, таким образом, увеличивает нагрузку сети. Аудиоданные кодируются в соответствии с выбранным форматом и требуют дополнительной полосы пропускания. Если передача аудиоданных не требуется, выберите **Выключено**.

#### **Выбор входа 7.9.1**

Выберите аудиовход из раскрывающегося списка.

### **Настройка уровня 7.9.2**

Отрегулируйте уровень звука с помощью ползунка или ползунков. Отрегулируйте уровень таким образом, чтобы индикатор не находился в красной зоне.

#### **Формат записи 7.9.3**

Выберите формат аудиозаписи. Значение по умолчанию: **AAC 48 кбит/сек**. Можно выбрать **AAC 80 кбит/сек**, G.711 или L16 в зависимости от необходимого качества звука или частоты выборки.

Аудиотехнология AAC лицензирована институтом Fraunhofer IIS.

(http://www.iis.fraunhofer.de/amm/)

### **Счетчик пикселов 7.10**

Количество горизонтальных и вертикальных пикселей в выделенной области отображается под изображением. С помощью этих значений можно проверить, выполняются ли требования определенных функций, например задачи распознавания.

- 1. Нажмите **Зафиксировать**, чтобы зафиксировать изображение с камеры, если измеряемый объект находится в движении.
- 2. Чтобы изменить положение зоны, наведите указатель мыши на зону и, удерживая кнопку мыши, протащите ее в новое положение.
- 3. Чтобы изменить форму зоны, наведите указатель мыши на край зоны и, удерживая кнопку мыши, протащите край зоны в требуемое положение.

## **Параметры кодера 8**

Параметры кодера определяют характеристики четырех потоков, создаваемых камерой. Могут быть созданы потоки следующих типов:

- Потоки HD
- Потоки SD
- Потоки только I-кадров для записи
- Потоки M-JPEG

Скорость передачи данных, интервал кодировки, а также структура и качество группы изображений (GOP) определяются и сохраняются для восьми различных профилей на странице **Профиль кодера**. Здесь также выбирается стандартное разрешение (SD).

Разрешение двух потоков H.264 и предварительно определенный профиль для использования с каждым потоком выбираются на странице **Потоки кодера**. Здесь также выбираются максимальная частота кадров и качество потока JPEG.

Потоки и профили для записи выбираются на странице **Профили записи**.

Страница **Регионы кодера** позволяет выбрать различные уровни качества для различных областей изображения. Это может помочь снизить скорость передачи данных. Например, можно выбрать важные объекты для обеспечения кодирования более высокого качества по сравнению с выбранными фоновыми областями.

### **Encoder Profile 8.1**

Профили достаточно сложны и включают ряд взаимодействующих друг с другом параметров, поэтому, как правило, рекомендуется использовать предустановленные профили. Изменение профиля допускается только в том случае, если вы полностью ознакомились со всеми параметрами конфигурации.

#### **Предустановленные профили 8.1.1**

Доступно восемь настраиваемых профилей. В предустановленных профилях приоритет имеют различные параметры.

# – **Профиль 1**

Высокое разрешение для подключений с высокой полосой пропускания

# – **Профиль 2**

Высокое разрешение с более низкой скоростью передачи данных

# – **Профиль 3**

Высокое разрешение для подключений с низкой полосой пропускания

# – **Профиль 4**

Стандартное разрешения для подключений с высокой полосой пропускания

# – **Профиль 5**

Стандартное разрешение с более низкой скоростью передачи данных

# – **Профиль 6**

Стандартное разрешения для подключений с низкой полосой пропускания

# – **Профиль 7**

Стандартное разрешения для подключений DSL

# – **Профиль 8**

Низкое разрешение для подключений мобильных телефонов

#### **Изменение профиля 8.1.2**

Для изменения профиля выберите его, нажав его вкладку, и измените параметры в пределах этого профиля. Если будет введено значение, которое находится вне пределов допустимого диапазона значений для отдельного параметра, при сохранении настроек будет использовано ближайшее допустимое значение.

#### **Profile name 8.1.3**

При необходимости можно ввести новое имя профиля.

#### **Target bit rate 8.1.4**

Чтобы оптимизировать использование полосы пропускания сети, можно ограничить скорость передачи данных для устройства. Необходимая скорость передачи данных должна устанавливаться в соответствии с требуемым качеством изображения для стандартных сцен без излишнего движения. Для сложных изображений или частых смен изображения в результате частого движения этот предел может быть временно увеличен до значения, введенного в поле **Макс. скорость передачи**.

#### **Maximum bit rate 8.1.5**

Данная максимальная скорость передачи не может быть превышена ни при каких обстоятельствах. В зависимости от настроек качества изображения для I-кодирования и Pкодирования, это может привести к пропуску отдельных изображений.

Введенное здесь значение должно быть по крайней мере на 10% выше значения, указанного в поле **Целевая скорость передачи**. Если для этого параметра введено слишком низкое значение, оно автоматически корректируется.

### **Encoding interval 8.1.6**

Ползунковый регулятор **Интервал кодировки** определяет интервал, с которым кодируются и передаются изображения. Это особенно полезно при низкой пропускной способности. Частота смены изображений в кадрах/с (количество кадров в секунду) отображается рядом с ползунковым регулятором.

#### **Стандартное видеоразрешение 8.1.7**

Здесь можно выбрать необходимое разрешение для видеоизображения со стандартным разрешением.

# **Примечание.**

Эти разрешения не используются потоком HD.

#### **Expert Settings 8.1.8**

При необходимости можно воспользоваться экспертными настройками для адаптации качества I-кодирования и Ркодирования к конкретным требованиям. Эта настройка основана на параметрах дискретизации H.264 (QP).

# **Период усреднения**

Выберите соответствующий период усреднения для стабилизации скорости передачи данных.

## **Расстояние I-кодирования**

При помощи ползунка установите расстояние между Iкадрами значение **Авто** или значение от **3** до **60**. Значение 3 означает, что каждое третье изображение является I-кадром. Чем меньше значение, тем чаще генерируются I-кадры.

# **Мин. параметр дискретизации P-кодирования**

В протоколе H.264 параметр дискретизации (QP) определяет степень сжатия и, следовательно, качество изображения для каждого кадра. Чем ниже значение QP, тем выше качество кодирования. Более высокая настройка качества приводит к увеличению объема данных. Обычно значение QP находится

в пределах 18–30. Здесь устанавливается нижний предел дискретизации для P-кадров и, следовательно, максимально достижимое качество P-кадров.

# **Допустимая ошибка параметра дискретизации I/Pкодирования**

Этот параметр устанавливает соотношение между параметром дискретизации для I-кадров и параметром дискретизации для P-кадров. Например, можно установить меньшее значение для I-кадров, переместив ползунок в положение, соответствующее отрицательному значению. Таким образом, качество I-кадров относительно качества P-кадров улучшится. При этом возрастет общий объем передаваемых данных, но только для I-кадров.

Чтобы добиться наилучшего качества при наименьшей полосе пропускания (даже в случае возрастания движения на изображении), установите следующие параметры качества:

- 1. Наблюдайте зону обзора в период обычного движения с помощью изображений предварительного просмотра.
- 2. Установите максимальное значение параметра **Мин. параметр дискретизации P-кодирования**, при котором качество изображения соответствует вашим потребностям.
- 3. Установите минимально возможное значение параметра **Допустимая ошибка параметра дискретизации I/Pкодирования**. Это позволяет экономить полосу пропускания и память для статичных сцен. Качество изображения сохраняется даже при возрастании движения, поскольку в этом случае полоса пропускания заполняется до значения, установленного для параметра **Макс. скорость передачи**.

**Допустимая ошибка параметра дискретизации для фона** Выберите подходящий уровень качества кодирования для области фона, определенной на странице «Регионы кодера». Чем ниже значение QP, тем выше качество кодирования.

# **Допустимая ошибка параметра дискретизации для объектов**

Выберите подходящий уровень качества кодирования для области объекта, определенной на странице «Регионы кодера». Чем ниже значение QP, тем выше качество кодирования.

### **Default 8.1.9**

Нажмите **По умолчанию** для возврата профиля к стандартным заводским установкам.

### **Encoder Streams 8.2**

### **H.264 settings 8.2.1**

# **Выбор настроек H.264**

- 1. Выберите алгоритм кодека **Свойство** для потока 1 из раскрывающегося списка.
- 2. Выберите алгоритм кодека **Свойство** для потока 2 (доступные варианты зависят от выбранного алгоритма для потока 1).
- 3. Выберите **Профиль без записи** для каждого потока из восьми заранее определенных профилей.
	- Этот профиль не используется для записи. Если поток используется для записи, используется профиль, выбранный на странице **Профили записи**.

# **Предварительный просмотр >>**

Возможен предварительный просмотр потоков 1 и 2.

- 1. Нажмите **Предварительный просмотр>>** для предварительного просмотра видеопотоков 1 и 2. Текущий профиль отображается над окном предварительного просмотра.
- 2. Нажмите **1:1 Просм.в реал.вр.** под окном предварительного просмотра, чтобы открыть окно просмотра для этого потока. Над верхней частью окна отображается дополнительная информация.
- 3. Нажмите **Предварительный просмотр <<**, чтобы закрыть окно предварительного просмотра.

# **Примечание**

Вы можете отключить отображение видеоизображений, если декодирование потоков данных слишком сильно влияет на производительность компьютера.

# **Области интереса (ROI)**

При выборе свойства области интереса для потока 2 можно настроить область интереса на странице **РЕЖИМ РЕАЛЬНОГО ВРЕМЕНИ**.

#### **JPEG stream 8.2.2**

Установите параметры для потока M‑JPEG.

- Выберите **Разрешение**.
- Выберите значение **Макс. частота кадров** в количестве кадров в секунду (кадров/с).
- Ползунок **Качество изображения** позволяет регулировать качество изображения M‑JPEG от **Низк.** до **Высок.**.

## **Примечание**

Частота кадров M-JPEG зависит от загрузки системы.

### **Регионы кодера 8.3**

#### **Области 8.3.1**

- 1. Выберите одну из восьми доступных областей в раскрывающемся списке.
- 2. Используйте мышь, чтобы определить зону данной области, перетащив центральную или боковые стороны затененного окна.
- 3. Выберите качество кодера, которое будет использоваться для определенной области. (Уровни качества фона и объекта определяются в разделе **Настройки для экспертов** страницы **Профиль кодера**.)
- 4. При необходимости выберите другую область и повторите шаги 2 и 3.
- 5. Нажмите **Установить**, чтобы применить региональные настройки.

# **Предварительный просмотр**

Щелкните  $\Box$ , чтобы открыть окно просмотра, в котором можно просмотреть изображение в реальном времени 1:1 и скорость передачи данных в битах для параметров областей.

## **Запись 9**

Изображения можно записать в правильно настроенную систему iSCSI или локально на SD-карту для устройств с гнездами SD.

SD-карты являются идеальным решением для кратковременного хранения и временных записей. Их можно использовать для локальной записи по тревоге или для повышения общей надежности видеозаписи. Для долговременного хранения видеоархива необходима система iSCSI соответствующего размера.

Доступны две дорожки записи (**Запись 1** и **Запись 2**). Потоки и профили кодера можно выбрать для каждой из этих дорожек как для стандартной записи, так и для записи по тревоге.

Благодаря возможности отдельного определения этих дорожек записи доступны десять профилей записи. Эти профили затем используются для создания расписаний.

Во время доступа к системе iSCSI можно также предоставить управление всеми записями диспетчеру видеозаписи (VRM). VRM — это внешняя программа, настраивающая задания записи для видеосерверов. Для получения дальнейшей информации обратитесь в местную службу технической поддержки Bosch Security Systems.

### **Storage Management 9.1**

### **Device manager 9.1.1**

Внешняя система Video Recording Manager (VRM) для устройства настраивается с помощью Configuration Manager.Поле **Управляемые VRM** служит только для индикации; здесь его значение изменить нельзя.

Если установлен флажок **Управляемые VRM**, у пользователя нет возможности настраивать какие-либо дополнительные параметры записи на этой странице.

### **Recording media 9.1.2**

Выберите вкладку носителей для подключения к доступным носителям данных.

# **Носители iSCSI**

Чтобы использовать **Система iSCSI** в качестве носителя данных, необходимо установить подключение к требуемой системе iSCSI и настроить параметры конфигурации. Выбранная система хранения должна быть доступной в сети и полностью настроенной.Она должна иметь IP-адрес и быть разделена на логические диски (LUN).

- 1. Введите IP-адрес нужного массива iSCSI в поле **IP-адрес iSCSI**.
- 2. Если массив iSCSI защищен паролем, введите его в поле **Пароль**.
- 3. Нажмите **Чтение**.
	- Будет установлено подключение по IP-адресу.

В поле **Обзор устройств хранения** отображаются логические диски.

# **Локальные носители**

SD-карту, вставленную в камеру, можно использовать для локальной записи (недоступно на некоторых камерах).

4 Если SD-карта защищена паролем, введите его в поле **Пароль**.

В поле **Обзор устройств хранения** отображаются локальные носители.

# **Примечание.**

Производительность записи SD-карты сильно зависит от скорости (класса) и рабочих характеристик SDкарты.Рекомендуется использовать SD-карту класса 6 или выше.
#### **Активация и настройка носителей данных 9.1.3**

Доступные носители или накопители iSCSI должны быть перемещены в список **Управляемые носители данных**, активированы и настроены для хранения.

## **Примечание.**

Целевое устройство хранения iSCSI может быть связано только с одним пользователем.Если целевое устройство используется другим пользователем, то перед отсоединением текущего пользователя убедитесь, что ему больше не требуется это устройство.

- 1. В разделе **Обзор устройств хранения** двойным щелчком выберите носитель данных, логическое устройство (LUN) iSCSI или один из доступных дисков.
	- Носитель добавляется в список **Управляемые носители данных** в качестве целевого носителя.
	- Вновь добавленные носители отображаются как **Неактивно** в столбце **Состояние**.
- 2. Нажмите **Установить**, чтобы активировать все носители в списке **Управляемые носители данных**.
	- В столбце **Состояние** все носители отображаются как **Работа в сети**.
- 3. Установите флажок в столбце **Зап. 1** или **Зап. 2**, чтобы указать дорожки записи для записи на выбранном целевом носителе.

#### **Форматирование носителей данных 9.1.4**

Все записи на носителе данных можно удалить в любое время.Перед удалением необходимо проверить записи и сохранить резервные копии всех важных фрагментов архива на жестком диске компьютера.

- 1. Нажмите носитель данных в списке **Управляемые носители данных**, чтобы выбрать его.
- 2. Нажмите **Правка** под списком.
- 3. Нажмите **Форматировать** в новом окне для удаления всех записей на носителе данных.
- 4. Нажмите **OK**, чтобы закрыть окно.

#### **Отключение носителей данных 9.1.5**

Носитель данных в списке **Управляемые носители данных** можно отключить. После этого он больше не будет использоваться для записей.

- 1. Щелкните носитель данных в списке **Управляемые носители данных**, чтобы выбрать его.
- 2. Нажмите **Удалить** под списком. Носитель данных будет деактивирован и удален из списка.

### **Recording Profiles 9.2**

Профиль записи содержит характеристики дорожек, используемых для записи. Эти характеристики можно определить для десяти различных профилей. Затем можно назначить профили определенным дням или определенному времени суток на странице **Планировщик записи**.

Каждый профиль имеет цветовую кодировку. Имена профилей можно изменить на странице **Планировщик записи**.

Для настройки профиля перейдите на его вкладку, чтобы открыть страницу параметров.

- Нажмите **Копировать настройки**, чтобы скопировать отображаемые настройки в другие профили. Откроется диалоговое окно, в котором можно выбрать профиль, к которому требуется применить скопированные настройки.
- При изменении настроек профиля нажмите **Установить** для сохранения.
- При необходимости нажмите **По умолчанию**, чтобы восстановить заводские значения по умолчанию для всех параметров.

## **Параметры профиля потока**

Выберите настройку профиля кодера, которая должна использоваться с потоком 1 и 2 при записи. Этот выбор не зависит от выбора для передачи потока данных в реальном времени. (Свойства профилей кодера определяются на странице **Профиль кодера**.)

#### **Выбор дорожки записи 9.2.1**

Стандартную запись и запись по тревоге можно определить для двух дорожек записи. Перед настройкой параметров стандартной записи и записи по тревоге необходимо выбрать дорожку.

- 1. Нажмите запись **Запись 1** в списке.
- 2. Настройте параметры стандартной записи и записи по тревоге для дорожки 1, как описано ниже.
- 3. Нажмите запись **Запись 2** в списке.
- 4. Настройте параметры стандартной записи и записи по тревоге для дорожки 2, как описано ниже.

## **Запись включает**

Укажите, нужно ли записывать дополнительные данные, например аудио (если применимо) или метаданные (например, тревожные сигналы или данные VCA). (При доступном аудио можно изменить глобальный аудиоформат, перейдя по ссылке аудиоформата.)

## **Примечание**

Включение в запись метаданных может облегчить последующий поиск записей, однако это требует большей емкости. Невозможно включить в запись данные системы анализа видеоданных без метаданных.

#### **Standard recording 9.2.2**

Выберите режим для стандартных записей.

- **Непрерывная**: запись производится непрерывно. При достижении максимального предела более старые записи автоматически заменяются новыми.
- **До сигн.**: запись производится только в промежутке времени до тревожного события, во время тревожного события и в промежутке времени после тревожного события.
- **Выключено**: запись не будет включаться автоматически.

## **Поток**

Выберите поток, который будет использоваться для стандартных записей.

- **Поток 1**
- **Поток 2**
- **Только I-кадры**

#### **Запись по тревоге 9.2.3**

Выберите период для параметра **Время перед тревогой** из списка.

Выберите период для параметра **Время после тревоги** из списка.

## **Тревожный поток**

Выберите поток, который будет использоваться для записей по тревоге.

- **Поток 1**
- **Поток 2**
- **Только I-кадры**

Установите флажок **интервал кодирования и скорость передачи данных из профиля:** и выберите профиль кодера для установки связанного интервала кодировки для записи по тревоге.

Установите флажок **Экспортировать в учетную запись**, чтобы отправлять стандартные файлы H.264 получателю, адрес которого отображается в данный момент. Если получатель еще не определен, нажмите **Настроить учетные записи** для перехода на страницу **Учетные записи**, где можно ввести информацию о сервере.

## **Триггеры тревог**

Выберите тип тревожного события, включающего запись по тревоге.

- **Тревожный вход**
	- **Тревожный сигнал анализа**

## – **Потеря видеоизображения**

Выберите датчики **Виртуальная тревога**, которые будут включать запись, например при помощи команд RCP+ или сценариев тревоги.

### **Максимальный срок хранения 9.3**

По истечении введенного здесь срока хранения записи перезаписываются.

4 Введите требуемый срок хранения в днях для каждой дорожки записи.

Убедитесь, что срок хранения не превышает доступную емкость для записи.

### **Recording Scheduler 9.4**

Планировщик записи позволяет связать созданные профили записи с днями и временем, когда должны записываться изображения с камеры. Для рабочих и выходных дней можно составить отдельные расписания.

#### **Weekdays 9.4.1**

Можно назначить столько временных промежутков (с 15 минутными интервалами) для любого дня недели, сколько необходимо. При наведении указателя мыши на таблицу отобразится время.

- 1. Нажмите профиль, который необходимо назначить, в поле **Временные периоды**.
- 2. Нажмите поле в таблице и, удерживая кнопку мыши, протащите указатель через все поля, которые требуется присвоить выбранному профилю.
- 3. Для отмены выделения какого-либо из интервалов щелкните правой кнопкой мыши.
- 4. Нажмите **Выделить все**, чтобы выбрать все интервалы для присвоения выбранному профилю.
- 5. Нажмите **Очистить**, чтобы отменить выбор всех интервалов.
- 6. По окончании нажмите **Установить**, чтобы сохранить все настройки устройства.

#### **Holidays 9.4.2**

Можно определить выходные дни, которые будут переопределять настройки обычного недельного расписания.

- 1. Перейдите на вкладку **Выходные дни**. Дни, которые уже были установлены, отображаются в таблице.
- 2. Нажмите **Добавить**. Откроется новое окно.
- 3. Выберите нужную дату **С** в календаре.
- 4. Нажмите в поле **По** и выберите дату в календаре.
- 5. Нажмите **OK**, чтобы принять выбранное значение, которое рассматривается как одна запись в таблице. Окно закроется.
- 6. Назначьте выбранным выходным дням профиль записи, как описано выше.

Удалите установленные пользователем выходные дни следующим образом:

- 1. Нажмите **Удалить** на вкладке **Выходные дни**. Откроется новое окно.
- 2. Нажмите дату, которую требуется удалить.
- 3. Нажмите **OK**. Выбранный элемент будет удален из таблицы и окно закроется.
- 4. Повторите данную процедуру, чтобы удалить любую другую дату.

#### **Имена профилей 9.4.3**

Измените имена профилей записи, перечисленных в поле

## **Временные периоды**:

- 1. Щелкните на профиле.
- 2. Нажмите **Переименовать**.
- 3. Введите новое имя и снова нажмите **Переименовать**.

#### **Активация записи 9.4.4**

После завершения настройки активируйте расписание записей и начните запись по расписанию. После активации **Профили записи** и **Планировщик записи** отключаются, и конфигурацию изменить невозможно. Остановите запись по расписанию, чтобы изменить конфигурацию.

- 1. Нажмите **Пуск**, чтобы активировать расписание записей.
- 2. Нажмите **Стоп**, чтобы деактивировать расписание записей. Производящиеся в данный момент записи будут остановлены, и конфигурация может быть изменена.

#### **Recording status 9.4.5**

Рисунок отображает записывающую активность. Например, во время записи на экране отображается анимированная графика.

### **Recording Status 9.5**

Сведения о состоянии записи отображаются здесь в информационных целях. Эти параметры невозможно изменить.

### **Тревога 10**

### **Alarm Connections 10.1**

В случае тревоги устройство автоматически подключается к предварительно определенному IP-адресу. Устройство может связываться с десятью IP-адресами в указанном порядке, пока не будет установлено соединение.

#### **Connect on alarm 10.1.1**

Выберите **Включено**, чтобы устройство автоматически подключалось к предварительно определенному IP-адресу в случае тревоги.

Выберите **Слеж. за вх. 1**, чтобы устройство поддерживало соединение, пока тревожный сигнал присутствует на тревожном входе 1.

#### **Number of destination IP address 10.1.2**

Укажите номера IP-адресов, к которым нужно подключиться в случае тревоги. Устройство будет последовательно обращаться к удаленным расположениям до тех пор, пока не будет установлено подключение.

#### **Destination IP address 10.1.3**

Для каждого номера введите соответствующий IP-адрес удаленной станции.

#### **Destination password 10.1.4**

Если удаленная станция защищена паролем, введите пароль. Здесь можно установить только десять паролей. Если требуется более десяти подключений, можно установить общий пароль, например когда подключения инициируются системой управления, такой как Bosch Video Client или Bosch Video Management System. Устройство будет подключаться ко всем удаленным станциям, защищенным одним и тем же общим паролем. Порядок установки общего пароля:

- 1. Выберите 10 в списке **IP-адрес номера пункта назначения**.
- 2. Введите 0.0.0.0 в поле **IP-адрес пункта назначения**.
- 3. Введите пароль в поле **Пароль пункта назначения**.
- 4. Установите пользовательский пароль для всех удаленных станций, которые должны быть связаны с этим паролем. Установка IP-адреса 0.0.0.0 для пункта назначения 10 переопределяет его функцию десятого адреса при попытке соединения.

#### **Video transmission 10.1.5**

Если устройство защищено брандмауэром, то в качестве протокола передачи выберите **TCP (порт HTTP)**. Для работы в локальной сети выберите **UDP**.

Чтобы разрешить многоадресную передачу, выберите значение **UDP** для параметра **Передача видеосигнала** здесь и на странице **Доступ к сети**.

### **Примечание**

В случае тревоги иногда требуется дополнительная полоса пропускания сети для передачи дополнительных видеопотоков (если многоадресная передача невозможна).

#### **Stream 10.1.6**

Выберите поток для передачи.

#### **Remote port 10.1.7**

Выберите соответствующий порт браузера в зависимости от конфигурации сети.

Порты для подключений HTTPS доступны, только если для параметра **Шифрование SSL** задано значение **Включено**.

#### **Video output 10.1.8**

При использовании аппаратного приемника выберите аналоговый видеовыход, на который необходимо переключить сигнал. Если устройство назначения неизвестно, выберите параметр **Впервые доступен**. Это помещает изображение в первый видеовыход без сигнала. На подключенный монитор изображение будет выводиться только в случае тревожного сигнала.

## **Примечание**

Дополнительные сведения о параметрах отображения изображений и доступных видеовыходах см. в документации к устройству назначения.

#### **Decoder 10.1.9**

Если для выбранного видеовыхода установлено разделенное изображение, выберите декодер для отображения тревожного изображения. Выбранный декодер определяет положение на разделенном изображении.

# 10.1.10 SSL encryption

Шифрование SSL защищает данные, используемые для установления подключения (например, пароль). Если выбран параметр **Включено**, для параметра **Удаленный порт** доступны только зашифрованные порты. Шифрование SSL должно быть активировано и настроено с обеих сторон подключения.

Также должны быть отправлены соответствующие сертификаты. (Сертификаты можно отправить на странице **Обслуживание**.)

Можно настроить и активировать шифрование данных мультимедиа (например, видео, метаданные или аудио при его наличии) на странице **Шифрование** (шифрование доступно, только если установлена соответствующая лицензия).

# **Auto-connect 10.1.11**

Выберите **Включено**, чтобы автоматически устанавливать подключение к одному из указанных ранее IP-адресов после каждой перезагрузки, разрыва соединения или сбоя сети.

# **Audio 10.1.12**

Выберите значение **Включено** для передачи аудиопотока для подключений по тревоге.

### **Анализ видеоданных (VCA) 10.2**

Камера имеет встроенный анализ видеоданных (VCA), который определяет и анализирует изменения изображения на основе алгоритмов обработки изображений. Эти изменения могут возникать при движении в зоне обзора камеры. Определение движения может использоваться для включения сигнала тревоги и передачи метаданных.

Можно выбирать различные конфигурации VCA и изменять их в соответствии с применением по необходимости.

Дополнительные сведения о настройке анализа видеоданных см. в разделе Настройка VCA.

## **Примечание**

При нехватке вычислительной мощности наивысший приоритет имеют изображения в реальном времени и записи. Это может привести к ухудшению работы системы VCA. В таких случаях следует проанализировать загрузку процессора и соответствующим образом оптимизировать настройки кодера или VCA либо полностью отключить VCA.

### **Audio Alarm 10.3**

Тревожные сигналы могут создаваться на основе аудиосигналов. Настройте уровень сигнала и диапазон частот, чтобы избежать ложных срабатываний, вызванных, например, шумом механизмов или фоновыми шумами. Перед настройкой звукового сигнала сначала настройте обычную передачу аудио.

#### **Audio alarm 10.3.1**

Выберите **Включено**, если требуется включить генерирование аудиотревог устройством.

#### **Name 10.3.2**

Имя облегчает задачу идентификации тревоги в крупных системах видеонаблюдения, например при использовании Bosch Video Client и Bosch Video Management System. В данном поле введите уникальное понятное имя.

#### **Диапазон сигнала 10.3.3**

Определенные диапазоны сигнала могут быть исключены с целью избежать ложных срабатываний. По этой причине сигнал разделен на 13 тональных диапазонов (мел-шкала). Установите или снимите флажки под графиком, чтобы включить или исключить соответствующие диапазоны.

#### **Threshold 10.3.4**

Установите пороговое значение на основании сигнала, который отображается на графике. Пороговое значение можно установить при помощи ползункового регулятора, или же можно переместить белую линию непосредственно на график при помощи мыши.

#### **Sensitivity 10.3.5**

Воспользуйтесь этим параметром для адаптации чувствительности к звуковой среде и эффективного подавления отдельных пиков сигналов. Более высокие значения означают высокий уровень чувствительности.

### **Alarm E-Mail 10.4**

Состояние тревожного сигнала может быть передано по электронной почте. Камера автоматически отсылает сообщение по электронному адресу, указанному пользователем. Таким образом можно уведомить получателя, не имеющего видеоприемника.

#### **Send alarm e-mail 10.4.1**

Выберите **Включено**, чтобы устройство автоматически отправляло тревожное сообщение по электронной почте в случае тревоги.

#### **Mail server IP address 10.4.2**

Введите IP-адрес почтового сервера, работающего по протоколу SMTP. Исходящие электронные сообщения будут отправляться на почтовый сервер по указанному адресу. В противном случае оставьте поле пустым (**0.0.0.0**).

#### **SMTP user name 10.4.3**

Введите имя пользователя, зарегистрированного на выбранном почтовом сервере.

#### **SMTP password 10.4.4**

Введите пароль для зарегистрированного имени пользователя.

#### **Format 10.4.5**

Вы можете выбрать формат данных тревожного сообщения.

- **Стандартный (с JPEG)**: сообщение электронной почты с вложенным изображением в формате JPEG.
- **SMS**: сообщение электронной почты в формате SMS на шлюз преобразования электронной почты в SMS без вложения изображения.

При использовании мобильного телефона в качестве приемника следует активировать функцию электронной почты или SMS в зависимости от формата, чтобы эти

сообщения могли быть получены. Информацию по эксплуатации мобильного телефона можно получить у оператора мобильной связи.

#### **Размер изображения 10.4.6**

Выберите размер изображений JPEG, которые будут отправляться с камеры.

#### **Attach JPEG from camera 10.4.7**

Установите этот флажок, чтобы настроить отправку изображений JPEG с камеры.

#### **Destination address 10.4.8**

В этом поле введите электронный адрес для электронных сообщений тревоги. Максимальная длина адреса составляет 49 символов.

#### **Sender name 10.4.9**

Введите уникальное имя отправителя электронного сообщения (например, местоположение устройства). Это облегчает идентификацию источника электронного сообщения.

# **Test e-mail 10.4.10**

Чтобы протестировать функцию отправки электронного сообщения, щелкните **Отправить**. Сразу же после этого создается и отправляется тревожное электронное сообщение.

### **Alarm Task Editor 10.5**

При изменении сценариев на этой странице все параметры и записи на других страницах тревожных сигналов будут перезаписаны. Эту процедуру невозможно отменить. Для изменения этой страницы необходимо обладать навыками программиста и быть знакомым с информацией, содержащейся в документе Alarm Task Script Language, а также знать английский язык.

Здесь вы можете ввести все необходимые функции тревог в форме сценария, в качестве альтернативы настройке параметров тревог на различных страницах тревог. Все параметры и записи на других страницах тревожных сигналов будут перезаписаны.

- 1. Щелкните **Примеры** в поле Alarm Task Editor, чтобы просмотреть примеры сценариев. Откроется новое окно.
- 2. Введите новые сценарии в поле Alarm Task Editor или измените существующие сценарии в соответствии с вашими требованиями.
- 3. По окончании щелкните **Установить**, чтобы отправить сценарии в устройство. Если передача успешна, над текстовым полем отобразится сообщение **Сценарий успешно проанализирован.**. Если произошла ошибка, будет отображено сообщение об ошибке с подробными сведениями.

### **Настройка VCA 11**

Доступно несколько конфигураций VCA.

- **Выключено**
- VCA в бесшумном режиме
- **Профиль №1**
- **Профиль №2**
- **По расписанию**
- **Инициируется событием**

### **VCA: VCA в бесшумном режиме 11.1**

В этой конфигурации метаданные создаются для облегчения поиска записей, но тревожный сигнал не включается.

4 В раскрывающемся списке **Конфигурация VCA** выберите «VCA в бесшумном режиме».

Параметры этого элемента изменить невозможно.

### **VCA - Профили 11.2**

Можно настроить два профиля с различными конфигурациями VCA.

- 1. В раскрывающемся списке **Конфигурация VCA** выберите профиль 1 или 2 и введите требуемые параметры.
- 2. При необходимости нажмите **По умолчанию** для возврата к значениям по умолчанию.

Порядок переименования профиля:

- 1. Чтобы переименовать файл, нажмите значок справа от поля списка и введите в поле новое имя профиля.
- 2. Нажмите значок еще раз. Новое имя профиля будет сохранено.

Текущее состояние тревоги отображается в информационных целях.

#### **Aggregation time [s] 11.2.1**

Задайте время объединения в диапазоне от 0 до 20 секунд. Отсчет времени объединения всегда начинается при возникновении тревожного события. Оно расширяет тревожное событие на установленный промежуток времени. Это делается для предотвращения ситуации, когда тревожные события, происходящие в быстрой последовательности, вызывают несколько тревожных сигналов и событий в быстрой последовательности. В течение времени объединения других тревожных сигналов не возникает. Время после тревоги, настроенное для записей по тревоге, начинается только по завершении времени объединения.

#### **Analysis type 11.2.2**

Выберите необходимый алгоритм анализа. Motion+ обеспечивает применение детектора движения и регистрацию несанкционированного доступа.

Для анализа видеоданных всегда создаются метаданные, если этот процесс специально не отключен. В зависимости от выбранного типа анализа и соответствующей конфигурации дополнительная информация накладывается поверх видеоизображения в окне предварительного просмотра рядом с настройками. Например, если выбран тип анализа Motion+, области датчика, в которых регистрируется движение, отмечаются прямоугольниками.

## **Примечание**

Для совместимых устройств также доступны дополнительные алгоритмы анализа с обширным набором функций (например, IVMD и IVA). Дополнительные сведения об основных способах использования можно найти в документации по IVA.

#### **Motion detector 11.2.3**

Детектор движения доступен для типа анализа Motion+. Для функционирования датчика должны быть соблюдены следующие условия:

- Анализ должен быть активирован.
- Должна быть активирована как минимум одна область датчика.
- Индивидуальные параметры должны быть сконфигурированы в соответствии с операционной средой и желаемыми реакциями.
- Значение чувствительности должно быть больше нуля.

## **Примечание**

Отражения света (от зеркальных поверхностей), включение и выключение искусственного освещения или изменение уровня освещенности, вызванное движением облаков в солнечный день, могут приводить к нежелательным срабатываниям детекторов движения и вызывать ложные тревоги. Проведите серию тестов в разное время дня и ночи, чтобы удостовериться в том, что видеодатчики

функционируют корректно. При наблюдении внутри помещений следует обеспечить постоянное круглосуточное освещение областей.

### **Чувствительность**

Чувствительность доступна для типа анализа Motion+. Чувствительность детектора движения может быть отрегулирована в соответствии с внешними условиями, в которых находится камера. Датчик реагирует на изменения яркости видеоизображения. Чем темнее область наблюдения, тем выше должно быть выбранное значение.

### **Мин. размер объекта**

Укажите количество областей датчика, которое должен занимать движущийся объект, чтобы вызвать тревожный сигнал. Этот параметр препятствует тому, чтобы объекты слишком малого размера вызывали тревогу. Рекомендованное минимальное значение составляет 4. Это значение соответствует четырем областям датчика.

### **Время задержки 1 с**

Благодаря времени задержки очень короткие тревожные события не генерируют отдельные сигналы тревоги. Если параметр **Время задержки 1 с** активирован, тревожное событие должно продолжаться не менее 1 секунды, чтобы был включен сигнал тревоги.

## **Выделение области**

Укажите области изображения, которые должны отслеживаться детектором движения. Видеоизображение разделено на прямоугольные области датчика. Вы можете активировать или деактивировать каждую из этих областей в индивидуальном порядке. Если вы хотите исключить из мониторинга отдельные области зоны обзора камеры по причине постоянного движения (дерево, качающееся на ветру и т.п.), соответствующие области могут быть деактивированы.

- 1. Нажмите **Выделить обл.**, чтобы настроить области датчика. Откроется новое окно.
- 2. При необходимости сначала нажмите кнопку **Очистить**, чтобы снять текущее выделение (области, помеченные красным цветом).
- 3. Щелкните левой кнопкой мыши поля, которые надо активировать. Активированные области помечаются красным цветом.
- 4. При необходимости нажмите **Выделить все** для выделения всего видеокадра для мониторинга.
- 5. Щелкните правой кнопкой мыши те области, которые должны быть деактивированы.
- 6. Нажмите **OK**, чтобы сохранить конфигурацию.
- 7. Нажмите кнопку закрытия (**X**) в заголовке окна, чтобы закрыть окно без сохранения изменений.

#### **Tamper detection 11.2.4**

Вы можете регистрировать несанкционированный доступ к камерам и видеокабелям, используя различные параметры. Проведите серию тестов в разное время дня и ночи, чтобы удостовериться в том, что видеодатчик функционирует правильно.

Значения **Чувствительность** и **Задержка срабатывания (с)** можно изменить, только если выбран параметр **Перекрестная проверка**.

## **Чувствительность**

Чувствительность регистрации несанкционированного доступа может быть отрегулирована в соответствии с условиями окружающей среды, в которых находится камера. Алгоритм реагирует на различия между контрольным изображением и текущим видеоизображением. Чем темнее область наблюдения, тем выше должно быть выбранное значение.

### **Задержка срабатывания (с)**

Здесь можно настроить уровень задержки включения тревожного сигнала. Тревожный сигнал включается только по истечении указанного интервала времени в секундах и только в том случае, если условие, необходимое для включения тревожного сигнала, все еще существует. Тревожный сигнал не включается, если до истечения указанного времени восстанавливается исходное условие. Это позволяет избежать ложных включений тревожного сигнала, вызванных кратковременными изменениями, например работами по очистке, проводимыми непосредственно в зоне обзора камеры.

## **Глобальное изменение (регулятор)**

Укажите размер глобального изменения в видеоизображении, необходимого для срабатывания сигнализации. Этот параметр не зависит от областей датчика, выбранных в **Выделить обл.**. Установите высокое значение, если для срабатывания тревожного сигнала требуется изменение небольшого числа областей датчика. При низком значении для срабатывания тревожного сигнала необходимо, чтобы изменения одновременно произошли в большом количестве областей датчика. Этот параметр позволяет независимо от тревожных сигналов движения обнаружить изменения ориентации или местоположения камеры, вызванные, например, поворачиванием кронштейна для камеры.

### **Глобальное изменение**

Активируйте эту функцию, если глобальное изменение, заданное ползунком «Глобальное изменение», должно включать тревожный сигнал.

### **Слишком высокая яркость**

Активируйте эту функцию, если несанкционированный доступ, связанный со слишком сильным освещением (например при направлении фонарика на объектив), должен вызывать сигнал тревоги. Основу распознавания составляет средняя освещенность сцены.

### **Слишком слабое освещение**

Активируйте эту функцию, если несанкционированный доступ, связанный с закрытием объектива (например при распылении на него краски), должен вызывать сигнал тревоги. Основу распознавания составляет средняя освещенность сцены.

### **Слишком высокий уровень шума**

Активируйте эту функцию, если несанкционированный доступ, связанный с электромагнитными помехами (высокий уровень шума в результате сильного источника помех, расположенного поблизости от видеолиний), должен вызывать сигнал тревоги.

### **Перекрестная проверка**

Вы можете сохранить контрольное изображение, с которым будет постоянно сравниваться текущее видеоизображение. Если текущее видеоизображение в отмеченных областях отличается от контрольного изображения, включается тревожный сигнал. Это позволяет обнаружить попытки несанкционированного доступа, которые иначе не были бы обнаружены (например, при повороте камеры).

- 1. Нажмите **Ссылка** для сохранения текущего отображаемого видеоизображения в качестве контрольного.
- 2. Нажмите **Выделить обл.** и выделите области контрольного изображения, которые должны отслеживаться.
- 3. Установите флажок **Перекрестная проверка** для активации проверки. Сохраненное контрольное изображение отображается в черно-белом режиме под текущим видеоизображением, а выделенные области отмечены желтым цветом.
- 4. Выберите параметр **Исчезающие края** или **Появляющиеся края** для повторного указания перекрестной проверки.

## **Исчезающие края**

Выделенная область на контрольном изображении должна содержать рельефную структуру. Если эта структура будет скрыта или перемещена, перекрестная проверка включит тревожный сигнал. Если выбранная область настолько однородная, что скрытие и перемещение структуры не приведет к включению тревожного сигнала, тревога включится немедленно, чтобы обозначить несоответствующее контрольное изображение.

## **Появляющиеся края**

Выберите данный параметр, если выделенная область контрольного изображения главным образом содержит однородную поверхность. Если в данной области появляются структуры, включается тревожный сигнал.

## **Выделение области**

Вы можете выделите области контрольного изображения, которые должны отслеживаться. Видеоизображение разделено на квадратные области. Вы можете активировать или деактивировать каждую из этих областей в индивидуальном порядке.

Выделите только те области для отслеживания, в которых нет движения и которые всегда равномерно освещены, чтобы избежать ложных тревожных сигналов.

1. Нажмите **Выделить обл.**, чтобы настроить области датчика. Откроется новое окно.

- 2. При необходимости сначала нажмите **Очистить**, чтобы отменить текущее выделение (области, отмеченные желтым цветом).
- 3. Щелкните левой кнопкой мыши области, которые требуется активировать. Активированные области будут отмечены желтым цветом.
- 4. При необходимости нажмите **Выделить все**, чтобы выделить весь видеокадр для отслеживания.
- 5. Щелкните правой кнопкой мыши области, которые требуется деактивировать.
- 6. Нажмите **OK**, чтобы сохранить конфигурацию.
- 7. Нажмите кнопку закрытия (**X**) в строке заголовка окна, чтобы закрыть окно без сохранения изменений.

### **VCA – Scheduled 11.3**

Данная конфигурация позволяет связать профиль VCA с днями и временем, когда анализ видеоданных должен быть включен.

4 В раскрывающемся списке **Конфигурация VCA** выберите **По расписанию**.

Для рабочих и выходных дней можно составить отдельные расписания.

Текущее состояние тревоги отображается в информационных целях.

#### **Weekdays 11.3.1**

Можно связать любое количество 15-минутных интервалов с профилями VCA для каждого дня недели. При наведении указателя мыши на таблицу под ней отображается время. Это облегчает ориентацию.

- 1. В поле **Временные периоды** нажмите профиль для связи.
- 2. Нажмите в поле в таблице и, удерживая кнопку мыши, перетащите указатель через все периоды, которые требуется присвоить выбранному профилю.
- 3. Для отмены выделения какого-либо из интервалов щелкните правой кнопкой мыши.
- 4. Нажмите **Выделить все**, чтобы связать все временные интервалы с выбранным профилем.
- 5. Нажмите **Очистить**, чтобы отменить выбор всех интервалов.
- 6. По окончании нажмите **Установить**, чтобы сохранить все настройки устройства.

#### **Holidays 11.3.2**

Вы можете определить выходные дни (не входящие в стандартное еженедельное расписание), когда профиль должен быть активным.

- 1. Перейдите на вкладку **Выходные дни**. Дни, которые уже были выбраны, отображаются в таблице.
- 2. Нажмите **Добавить**. Откроется новое окно.
- 3. Выберите нужную дату в календаре. Можно выбрать несколько последовательных дат, удерживая кнопку мыши. Они затем будут отображены как одна запись в таблице.
- 4. Нажмите **OK**, чтобы подтвердить выбор. Окно закроется.
- 5. Назначьте отдельным выходным дням профили VCA, как описано выше.

## **Удаление выходных дней**

Вы в любое время можете удалить выходные дни, установленные пользователем.

- 1. Нажмите **Удалить**. Откроется новое окно.
- 2. Выберите дату, которую нужно удалить.
- 3. Нажмите **OK**. Элемент будет удален из таблицы, а окно закроется.
- 4. Эту процедуру нужно повторить для удаления дополнительных дней.

### **VCA – Event triggered 11.4**

Данная конфигурация позволяет настроить систему таким образом, чтобы анализ видеоданных активировался только при каком-либо событии.

4 В раскрывающемся списке **Конфигурация VCA** выберите **Инициируется событием**.

Пока триггер не активирован, конфигурация **VCA в бесшумном режиме**, в которой созданы метаданные, будет активна; эти метаданные облегчают поиск записей, но не включают тревожный сигнал.

Текущее состояние тревоги отображается в информационных целях.

#### **Trigger 11.4.1**

Вы можете выбрать физическую или виртуальную тревогу в качестве триггера. Виртуальная тревога создается с помощью программы, с помощью команд RCP+ или, например, с помощью сценариев тревоги.

#### **Trigger active 11.4.2**

Выберите конфигурацию VCA, которая будет включаться с помощью активного триггера. Зеленый флажок справа от поля списка указывает на то, что триггер активен.

#### **Trigger inactive 11.4.3**

Выберите конфигурацию VCA, которая будет включаться, если триггер неактивен. Зеленый флажок справа от поля списка указывает на то, что триггер неактивен.

### **Delay [s] 11.4.4**

Выберите период задержки для реакции анализа видеоданных для включения сигналов. Тревожный сигнал включается только по истечении указанного интервала времени в секундах и только в том случае, если условие, необходимое для включения тревожного сигнала, все еще существует. Тревожный сигнал не включается, если до истечения указанного времени восстанавливается исходное условие. Период задержки может быть полезен для предотвращения ложных тревог или частого включения. В течение периода задержки конфигурация **VCA в бесшумном режиме** всегда активна.

### **Интерфейсы 12**

### **Alarm input 12.1**

Вы можете настроить триггеры тревожного сигнала для устройства.

Выберите **НЗ** (нормально замкнутый), если тревожный сигнал должен включаться путем размыкания контакта. Выберите **НО** (нормально разомкнутый), если тревожный сигнал должен включаться путем замыкания контакта.

#### **Name 12.1.1**

Введите имя для тревожного входа. Это имя отображается под значком тревожного входа на странице **В РЕАЛЬНОМ ВРЕМЕНИ** (если настроено).

#### **Действие 12.1.2**

Выберите тип действия для выполнения в случае срабатывания тревожного входа:

- **Нет**
- **Монохромные**

Переключение камеры в монохромный режим.

– **Переключение режима**

При выборе этого параметра можно указать **Режим сцены** для использования в активный и неактивный периоды тревоги.

#### **Тревожный выход 12.2**

Вы можете настроить поведение выхода. Выберите различные события, которые автоматически активируют выход. Например, после срабатывания тревожного сигнала движения может быть автоматически включен прожектор, а по окончании тревоги этот прожектор может быть выключен.

#### **Idle state 12.2.1**

Выберите **Открыть**, чтобы выход функционировал как нормально разомкнутый контакт, или выберите **Закрыто**, чтобы выход функционировал как нормально замкнутый контакт.

#### **Operating mode 12.2.2**

Выберите способ работы выхода. Например, если вы хотите, чтобы активированный тревожный сигнал оставался включенным после завершения тревоги, выберите **Бистабильный**. Если требуется, чтобы активированный тревожный сигнал оставался включенным, например, в течение 10 секунд, выберите **10 с**.

#### **Условия включения выхода 12.2.3**

Выберите событие, активирующее выход.

#### **Имя выхода 12.2.4**

Здесь можно присвоить имя реле. Имя отображается на кнопке рядом с надписью **Включить выход**. Страницу **В РЕАЛЬНОМ ВРЕМЕНИ** также можно настроить таким образом, чтобы имя отображалось рядом со значком реле.

#### **Включить выход 12.2.5**

Нажмите кнопку для включения тревожного выхода вручную (например, для проверки или управления устройством для открывания дверей).
### $13$ Сеть

Параметры на этих страницах используются для интеграции устройства в сеть. Отдельные изменения вступают в силу только после перезагрузки устройства.В этом случае

Установить меняется на Уст. и перезагр..

- Внесите необходимые изменения.  $1<sub>1</sub>$
- $\mathcal{D}$ Нажмите Уст. и перезагр..

Устройство перезагружается, а измененные параметры активируются.

### $13.1$ Доступ к сети

При изменении IP-адреса, маски подсети или адреса шлюза после перезагрузки IP-устройство доступно только по новому адресу.

### $13.1.1$ **Automatic IP assignment**

Если для динамического назначения IP-адресов в сети используется сервер DHCP, выберите Включено для автоматического принятия IP-адресов, назначенных DHCP. Для определенных приложений сервер DHCP должен поддерживать привязку IP-адреса к МАС-адресу, а также должен быть правильно настроен, чтобы после назначения IPадреса он сохранялся при каждой перезагрузке системы.

### IPv4-адрес  $13.1.2$

## **IP-адрес**

Введите требуемый IP-адрес камеры. IP-адрес должен быть корректным для сети.

## Маска подсети

В данном поле введите соответствующую маску подсети для установленного IP-адреса.

## **Адрес шлюза**

Чтобы устройство устанавливало соединение с удаленным пунктом в другой подсети, введите IP-адрес шлюза. В противном случае это поле может оставаться пустым (0.0.0.0).

#### **IPv6-адрес 13.1.3**

## **IP-адрес**

Введите требуемый IP-адрес камеры. IP-адрес должен быть действительным для данной сети.

## **Длина префикса**

Введите соответствующую длину префикса для установленного IP-адреса.

## **Адрес шлюза**

Чтобы устройство устанавливало соединение с удаленным пунктом в другой подсети, введите IP-адрес шлюза. В противном случае это поле может оставаться пустым  $(0.0.0.0)$ .

#### **DNS server address 13.1.4**

Доступ к устройству упрощается, если оно присутствует в списке DNS-сервера.Если вы хотите, например, установить интернет-соединение с камерой, достаточно ввести имя, данное устройству на DNS-сервере, в качестве URL-адреса в браузере.Введите IP-адрес DNS-сервера.Поддерживаются серверы для защищенных и динамических систем DNS.

#### **Video transmission 13.1.5**

Если устройство защищено брандмауэром, то в качестве протокола передачи данных должен быть выбран протокол TCP (Порт 80). Для работы в локальной сети выберите UDP. Многоадресная передача возможна только при использовании протокола UDP. Протокол TCP не поддерживает многоадресные соединения.

### **HTTP browser port 13.1.6**

При необходимости выберите другой порт HTTP-браузера из списка. Порт HTTP по умолчанию: 80. Чтобы разрешить соединения только по протоколу HTTPS, отключите порт HTTP. Для этого активируйте параметр **Выключено**.

### **HTTPS browser port 13.1.7**

Чтобы разрешить браузеру доступ только через шифрованные соединения, выберите из списка порт HTTPS. Порт HTTPS по умолчанию: 443. Выберите параметр **Выключено**, чтобы отключить порты HTTPS и разрешить соединение только через незашифрованные порты. Камера использует протокол TLS 1.0. Убедитесь, что в браузере настроена поддержка этого протокола. Также убедитесь в том, что активирована поддержка Javaприложений (в панели управления Java-модулями панели управления Windows).

Чтобы разрешить соединения только по шифрованию SSL, установите параметр **Выключено** для HTTP-порта браузера, порта RCP+ и поддержки Telnet. Так вы отключите все незашифрованные соединения и разрешите соединения только через порт HTTPS.

Можно настроить и активировать шифрование данных мультимедиа (видео, аудио и метаданных) на странице **Шифрование**.

### **RCP+ port 1756 13.1.8**

Активация порта 1756 RCP+ разрешает незашифрованные соединения через этот порт. Чтобы разрешить только шифрованные соединения, установите параметр **Выключено**, чтобы отключить порт.

### **Telnet support 13.1.9**

Активация поддержки Telnet разрешает незашифрованные соединения через этот порт. Чтобы разрешить только шифрованные соединения, установите параметр **Выключено**, чтобы отключить поддержку Telnet и запретить все Telnetсоединения.

# **Interface mode ETH 13.1.10**

Если необходимо, выберите тип Ethernet-подключения для интерфейса ETH. В зависимости от подключенного устройства может потребоваться особый тип подключения.

# **Network MSS [Byte] 13.1.11**

Установите максимальный размер сегмента для пользовательских данных IP-пакета. Этот параметр позволяет изменять размер пакетов данных в соответствии с сетевым окружением с целью оптимизации процесса передачи данных. В режиме UDP значение MTU равняется установленному ниже.

# **iSCSI MSS [Byte] 13.1.12**

Укажите более высокое значение максимального размера сегмента для подключения к системе iSCSI, чем для сетевого трафика для других данных. Потенциальное значение зависит от структуры сети. Более высокое значение имеет смысл только в том случае, если система iSCSI расположена в той же подсети, что и камера.

# **Сетевой MTU (байт) 13.1.13**

Укажите максимальное значение в байтах для размера пакета (включая заголовок IP-протокола), чтобы оптимизировать процесс передачи данных.

### **DynDNS 13.2**

### **Enable DynDNS 13.2.1**

Динамическая служба доменных имен (DNS) позволяет выбрать устройство через Интернет по имени хоста, не указывая текущий IP-адрес устройства.Эту службу можно включить здесь.Для этого необходимо иметь учетную запись у одного из поставщиков услуг динамического DNS и зарегистрировать требуемое имя узла для устройства на этом сайте.

## **Примечание.**

За сведениями об этой службе, процессе регистрации и доступных именах узлов обращайтесь к поставщику услуг.

### **Поставщик 13.2.2**

Выберите поставщика услуг динамического DNS из раскрывающегося списка.

### **Host name 13.2.3**

Введите имя хоста, зарегистрированное для устройства.

#### **User name 13.2.4**

Введите зарегистрированное имя пользователя.

#### **Пароль 13.2.5**

Введите зарегистрированный пароль.

#### **Принудительная регистрация 13.2.6**

Можно принудительно зарегистрироваться, отправив IP-адрес на сервер DynDNS. Записи, которые часто изменяются, не предоставляются в системе доменных имен. Принудительную регистрацию лучше всего использовать при первой настройке устройства. Эту функцию следует использовать только в случае необходимости и не чаще одного раза в

сутки, чтобы избежать блокирования со стороны поставщика услуг. Чтобы передать IP-адрес устройства, нажмите кнопку **Регистрация**.

### **Состояние 13.2.7**

Здесь в информационных целях отображается состояние функции DynDNS; эти параметры не могут быть изменены.

### **Дополнительно 13.3**

### **Облачные службы 13.3.1**

Режим работы определяет способ обмена данными камерой со службами по обеспечению безопасности и поддержки на основе облачной среды Bosch. Для получения дополнительной информации об этих службах и их доступности посетите страницу: http://cloud.boschsecurity.com

- Выберите **Авто**, чтобы камера отправляла несколько запросов на сервер и прекращала их отправку при отсутствии соединения.
- Выберите **Включено** для непрерывной отправки запросов на сервер.
- Выберите **Выключено** для блокировки отправки запросов.

### **RTSP port 13.3.2**

При необходимости выберите другой порт из списка для обмена данными RTSP. Порт RTSP по умолчанию: 554. Выберите значение **Выключено**, чтобы отключить функцию RTSP.

### **Authentication (802.1x) 13.3.3**

Для настройки проверки подлинности RADIUS-сервера необходимо подсоединить устройство с помощью сетевого кабеля непосредственно к компьютеру.Если права доступа в сети управляются RADIUS-сервером, выберите **Вкл.**, чтобы активировать проверку подлинности для связи с устройством.

- 1. В поле **Удостоверение** введите имя пользователя, которое используется RADIUS-сервером для устройства.
- 2. Введите **Пароль**, ожидаемый RADIUS-сервером от камеры.

### **TCP metadata input 13.3.4**

Устройство может принимать данные от внешнего TCPотправителя (например, банкомата или кассового терминала) и сохранять их как метаданные. Выберите порт для TCPсоединений. Выберите значение **Выключено**, чтобы отключить функцию. Введите действительное значение **IPадрес отправителя**.

### **Управление сетью 13.4**

### **SNMP 13.4.1**

Камера поддерживает протокол SNMP V1 для управления сетевыми компонентами и может отправлять SNMPсообщения по IP-адресам.Он поддерживает протокол SNMP MIB II в стандартизированном коде.

Если для параметра SNMP выбрано значение **Включено**, но не введен адрес узла SNMP, устройство не будет отправлять запросы автоматически, а будет только отвечать на запросы SNMP.Если ввести адреса одного или двух узлов SNMP, отправка SNMP-сообщений будет осуществляться автоматически.Выберите значение **Выключено**, чтобы отключить функцию SNMP.

## **Адреса узлов SNMP**

Чтобы посылать SNMP-запросы автоматически, введите в данном поле IP-адрес одного или двух устройств назначения.

## **Запросы SNMP**

Чтобы выбрать сообщения для отправки:

- 1. Нажмите **Выбрать**.Появится диалоговое окно.
- 2. Установите флажки для соответствующих сообщений.
- 3. Нажмите **Установить**, чтобы закрыть окно и отослать все выбранные запросы.

### **UPnP 13.4.2**

Выберите **Включено**, чтобы включить соединение UPnP.Выберите **Выключено**, чтобы отключить его. Если функция Universal Plug-and-Play (UPnP) активирована, устройство реагирует на запросы сети и автоматически регистрируется на запрашивающих компьютерах как новое сетевое устройство.Эту функцию не следует использовать в крупных системах из-за большого числа уведомлений о регистрации.

## **Примечание.**

Чтобы использовать функцию UPnP на компьютере под управлением Windows, необходимо включить службы Universal Plug and Play Device Host (Узел универсальных PNPустройств) и SSDP Discovery (Обнаружение SSDP).

#### **Качество обслуживания 13.4.3**

Приоритет различных каналов данных может быть назначен путем определения точки кода дифференцированных услуг (DSCP). Введите число от 0 до 252, кратное четырем. Для тревожных видеоизображений вы можете назначить более высокий приоритет, чем для обычного видео, и установить время после тревожного сигнала, в течение которого приоритет сохраняется.

### **Multicast 13.5**

Камера может подключать несколько приемников для одновременного приема видеосигнала. Поток либо дублируется и затем распределяется на несколько приемников (много/одноадресная передача), либо передается как один поток данных в сеть, где он одновременно распределяется на несколько приемников в пределах определенной группы (многоадресная передача).

Работа в режиме многоадресной передачи требует приспособленной к многоадресной передаче сети, использующей протоколы UDP и IGMP V2. Сеть должна поддерживать групповые IP-адреса. Другие протоколы управления группами не поддерживаются. Протокол TCP не поддерживает многоадресные соединения.

Для многоадресной передачи в сети, приспособленной для такой передачи, должен быть настроен специальный IP-адрес от 225.0.0.0 до 239.255.255.255 (адрес класса D). Адрес многоадресной передачи может быть одинаковым для нескольких потоков, однако в этом случае для каждого потока необходимо использовать отдельный порт.

Параметры должны быть установлены отдельно для каждого потока. Для каждого потока может быть введен назначенный адрес и порт многоадресной передачи. Для переключения между потоками выберите соответствующую вкладку.

### **Enable 13.5.1**

Чтобы обеспечить одновременный прием данных на приемниках, следует активировать функцию многоадресной передачи. Для этого установите флажок и введите адрес многоадресной передачи.

камеры

### **Multicast Address 13.5.2**

Для работы в режиме многоадресной передачи (дублирование потоков данных в сети) введите правильный адрес многоадресной передачи.

При установке параметра в значение 0.0.0.0 кодер соответствующего потока работает в режиме много-/ одноадресной передачи (копирование потоков данных в устройстве). Камера поддерживает много-/одноадресные соединения для пяти одновременно подключенных приемников.

Копирование данных существенно загружает ЦП и при определенных условиях может приводить к ухудшению качества изображения.

#### **Port 13.5.3**

В данном поле введите адрес порта соответствующего потока.

#### **Streaming 13.5.4**

Установите флажок для активации режима многоадресной передачи. Активированный поток отмечается флажком. Для стандартной многоадресной передачи вещание обычно не требуется.

### **Multicast packet TTL 13.5.5**

Вы можете ввести значение для указания того, в течение какого времени пакеты для многоадресной передачи будут активны в сети. Если многоадресная передача осуществляется через маршрутизатор, это значение должно быть больше единицы.

### **Размещение изображений 13.6**

Для использования функции отправки изображений в формате JPEG, а также для экспорта записей сначала необходимо определить учетную запись получателя.

### **JPEG posting 13.6.1**

Вы можете сохранять отдельные изображения в формате JPEG на FTP-сервере через определенные интервалы времени.

## **Размер изображения**

Выберите размер изображений JPEG, которые будут передаваться с камеры. Разрешение JPEG соответствует более высокому значению из двух потоков данных.

## **Имя файла**

Вы можете выбрать способ создания имен файлов при передаче отдельных изображений.

- **Перезаписать**: всегда используется то же самое имя файла, а все существующие файлы заменяются текущим файлом.
- **Приращение**: к имени файла добавляется число от 000 до 255 и автоматически увеличивается на единицу. При достижении 255 процесс возобновляется с 000.
- **Суффикс дата/время**: к имени файла автоматически добавляются дата и время. При установке данного параметра следует убедиться, что дата и время устройства настроены правильно. Пример: файл snap011005 114530.jpg был сохранен 1 октября 2005 г. в 11 часов 45 минут 30 секунд.

## **Интервал отправки**

Введите интервал в секундах, с которым изображения будут отправляться на FTP-сервер. Введите ноль, чтобы изображения не отправлялись.

## **Получатель**

Выберите учетную запись получателя для отправки изображений в формате JPEG.

### **Учетные записи 13.7**

Для отправки и экспорта записи можно определить четыре отдельных учетных записи.

## **Тип**

В качестве типа учетной записи выберите FTP или Dropbox. Перед использованием учетной записи Dropbox проследите за тем, чтобы настройки времени на устройстве были синхронизированы верно.

## **Имя учетной записи**

Введите имя учетной записи, которое будет отображаться в качестве имени получателя.

## **IP-адрес FTP-сервера**

Введите IP-адрес для FTP-сервера.

## **Данные для входа на сервер FTP**

Введите имя пользователя для сервера учетных записей.

## **Пароль для входа на сервер FTP**

Введите пароль, позволяющий получить доступ к серверу учетных записей.Нажмите "Проверить", чтобы подтвердить правильность пароля.

## **Путь на FTP-сервере**

Введите точный путь для отправки изображений серверу учетных записей.Нажмите "Просмотр...", чтобы перейти по указанному пути.

## **Макс. скорость передачи**

Введите максимальную скорость передачи данных (в кбит/с) для связи с учетной записью.

### **IPv4-фильтр 13.8**

Для ограничения диапазона IP-адресов, с которых можно создавать активное подключение к устройству, введите IPадрес и маску подсети. Можно задать два диапазона.

4 Нажмите кнопку **Установить** и подтвердите ограничение доступа.

Если, по крайней мере, один из диапазонов задан, все IPv6 адреса будут блокироваться при попытке создания активного подключения к устройству.

При соответствующей конфигурации устройство может само инициировать подключение (например, для отправки тревожного сигнала) за пределами заданных диапазонов.

### 13.9 **Encryption**

Если установлена лицензия на шифрование, в подменю имеется доступ к параметрам шифрования.

### **Обслуживание 14**

### **Maintenance 14.1**

## **Замечания!**

Прежде чем начать обновление микропрограммы, следует убедиться в том, что выбран правильный файл для передачи на устройство.

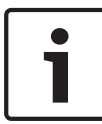

Не прерывайте установку микропрограммы.Даже переход на другую страницу или закрытие окна браузера приводит к прерыванию.

Передача на устройство неверных файлов или прерывание отправки файлов может привести к тому, что устройство перестанет быть адресуемым и будет нуждаться в замене.

Функции и параметры камеры могут быть обновлены путем передачи новой микропрограммы.Для этого новейший пакет микропрограммы передается на устройство через сеть.Микропрограмма устанавливается автоматически.Таким образом, камеру можно обслуживать и обновлять удаленно, без необходимости привлекать специалиста для внесения изменений в устройство на месте.Последнюю версию микропрограммы можно получить в службе технической поддержки или на странице загрузки Bosch Security Systems.

#### **Сервер обновлений 14.1.1**

В поле адреса отображается адрес сервера обновлений Bosch.

- 1. Нажмите "Проверить", чтобы подключиться к этому серверу.
- 2. Выберите подходящую версию для своей камеры, чтобы загрузить микропрограмму с сервера.

#### **Firmware 14.1.2**

Порядок обновления микропрограммы:

- 1. Сначала сохраните файл микропрограммы на жестком диске.
- 2. В данном поле введите полный путь к файлу микропрограммы или нажмите **Просмотр...** для поиска и выбора файла.
- 3. Нажмите **Отправка**, чтобы начать отправку файла на устройство.Индикатор выполнения позволяет следить за процессом передачи.

Новая микропрограмма распаковывается, а флэш-память перепрограммируется.Оставшееся время отображается в сообщении going to reset Reconnecting in ... seconds.После успешного завершения передачи устройство перезагружается автоматически.

Если индикатор рабочего состояния загорается красным цветом, осуществить передачу не удалось и операцию следует повторить.Чтобы выполнить передачу, перейдите на соответствующую страницу:

- 1. В адресной строке браузера введите /main.htm после IPадреса устройства, например: 192.168.0.10/main.htm
- 2. Повторите передачу.

#### **Журнал передачи 14.1.3**

Нажмите **Показ** для отображения журнала отправки микропрограммного обеспечения.

### **Configuration 14.1.4**

Можно сохранить параметры конфигурации устройства в компьютере и загрузить сохраненные параметры конфигурации из компьютера в устройство. Чтобы загрузить данные конфигурации из компьютера в устройство, выполните следующие действия.

1. Нажмите **Загрузить из...**; появится диалоговое окно.

Убедитесь в том, что файл для загрузки соответствует устройству, которое должно быть сконфигурировано.

 $\mathcal{D}$ Найдите и откройте необходимый файл конфигурации. Индикатор выполнения позволяет следить за процессом передачи.

Чтобы сохранить параметры камеры, выполните следующие действия:

- $1$ Нажмите Сохранить как...; появится диалоговое окно.
- $\mathcal{D}$ При необходимости введите имя файла и сохраните его.

### $14.1.5$ **SSL certificate**

Для работы с SSL-соединением необходимо наличие у обеих сторон соответствующих сертификатов. На камеру можно передать один или несколько файлов сертификатов (по одному).

 $1$ Введите полный путь к файлу для передачи или нажмите Просмотр..., чтобы выбрать файл.

 $\mathfrak{D}$ Нажмите Отправка, чтобы начать передачу файла. После успешного завершения отправки всех файлов перезагрузите устройство. В адресной строке браузера введите /reset после IP-адреса камеры, например: 192.168.0.10/reset

Новый сертификат SSL станет действительным.

### $14.1.6$ **Maintenance log**

Вы можете загрузить внутренний журнал обслуживания из устройства, чтобы отправить его в службу технической поддержки для обслуживания. Нажмите Сохранить как... и выберите место сохранения файла.

### **Licenses 14.2**

В данном окне можно активировать дополнительные функции, введя соответствующие коды активации.Отображается список установленных лицензий.Здесь также отображается установочный код устройства.

### **System Overview 14.3**

Сведения в этом окне носят информационный характер и не могут быть изменены. Эта информация может потребоваться при обращении в службу технической поддержки. Выделите текст на этой странице при помощи мыши и скопируйте его, чтобы при необходимости вставить его в сообщение электронной почты.

### **Приложения 15**

### **Уведомления об авторских правах 15.1**

The firmware uses the fonts "Adobe-Helvetica-Bold-R-Normal--24-240-75-75-P-138-ISO10646-1" and "Adobe-Helvetica-Bold-R-Normal--12-120-75-75-P-70-ISO10646-1" under the following copyright:

Copyright 1984-1989, 1994 Adobe Systems Incorporated. Copyright 1988, 1994 Digital Equipment Corporation. Permission to use, copy, modify, distribute and sell this software and its documentation for any purpose and without fee is hereby granted, provided that the above copyright notices appear in all copies and that both those copyright notices and this permission notice appear in supporting documentation, and that the names of Adobe Systems and Digital Equipment Corporation not be used in advertising or publicity pertaining to distribution of the software without specific, written prior permission.

This software is based in part on the work of the Independent JPEG Group.

**Bosch Security Systems B.V.** Torenallee 49

5617 BA Eindhoven The Netherlands

**www.boschsecurity.com**

© Bosch Security Systems B.V., 2015